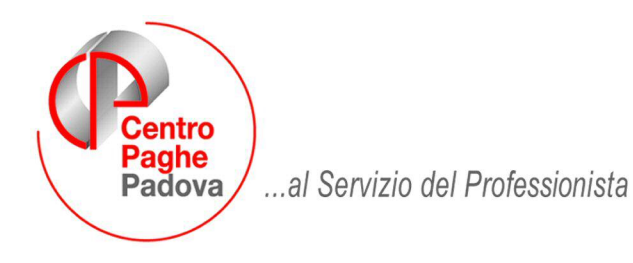

M:\Manuali\Circolari\_mese\2008\07\C0807\_programmi.DOC

# **CIRCOLARE LUGLIO 2008 - PROGRAMMI**

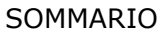

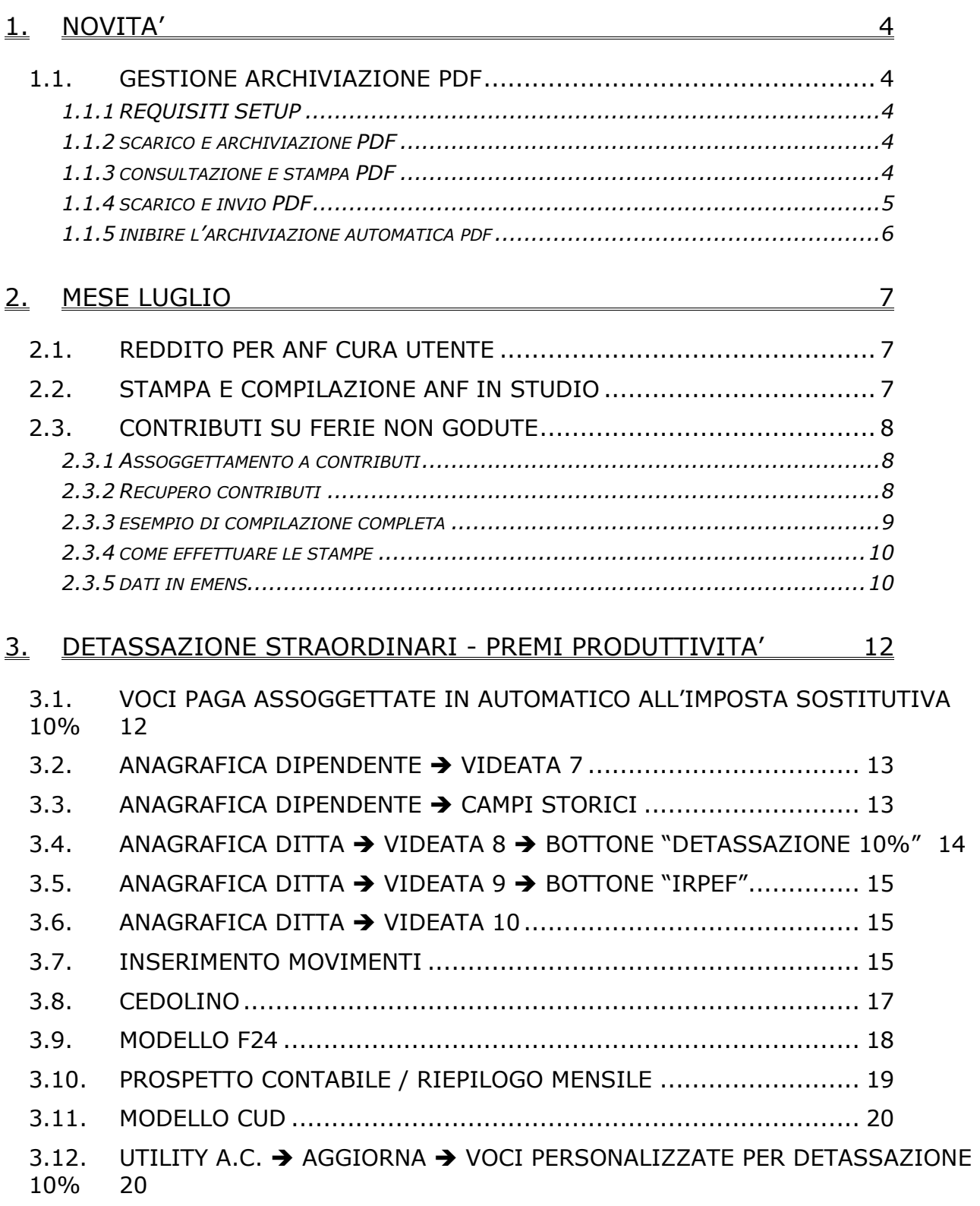

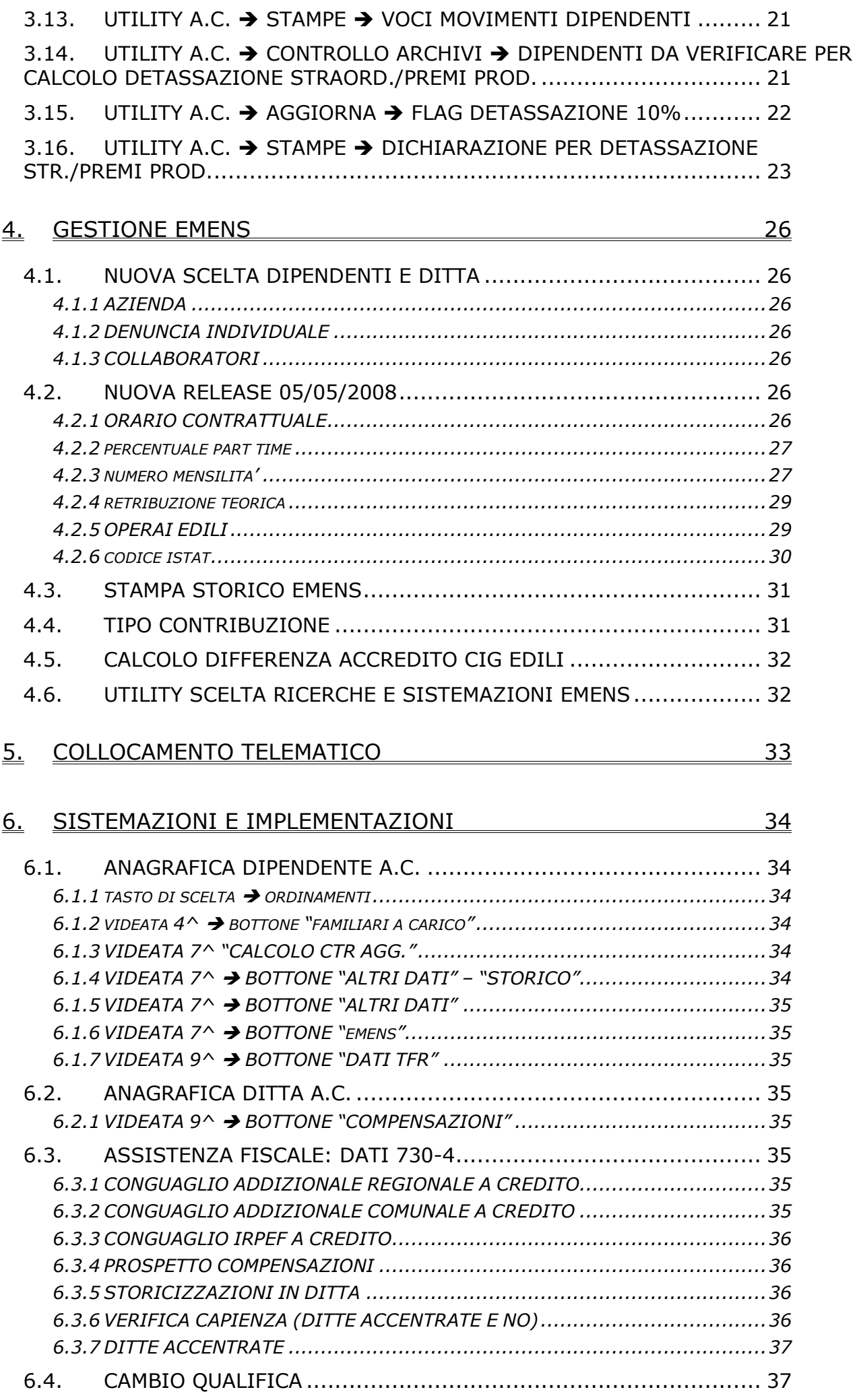

Centro Paghe Padova Srl – Circolare Luglio 2008 - Programmi 2

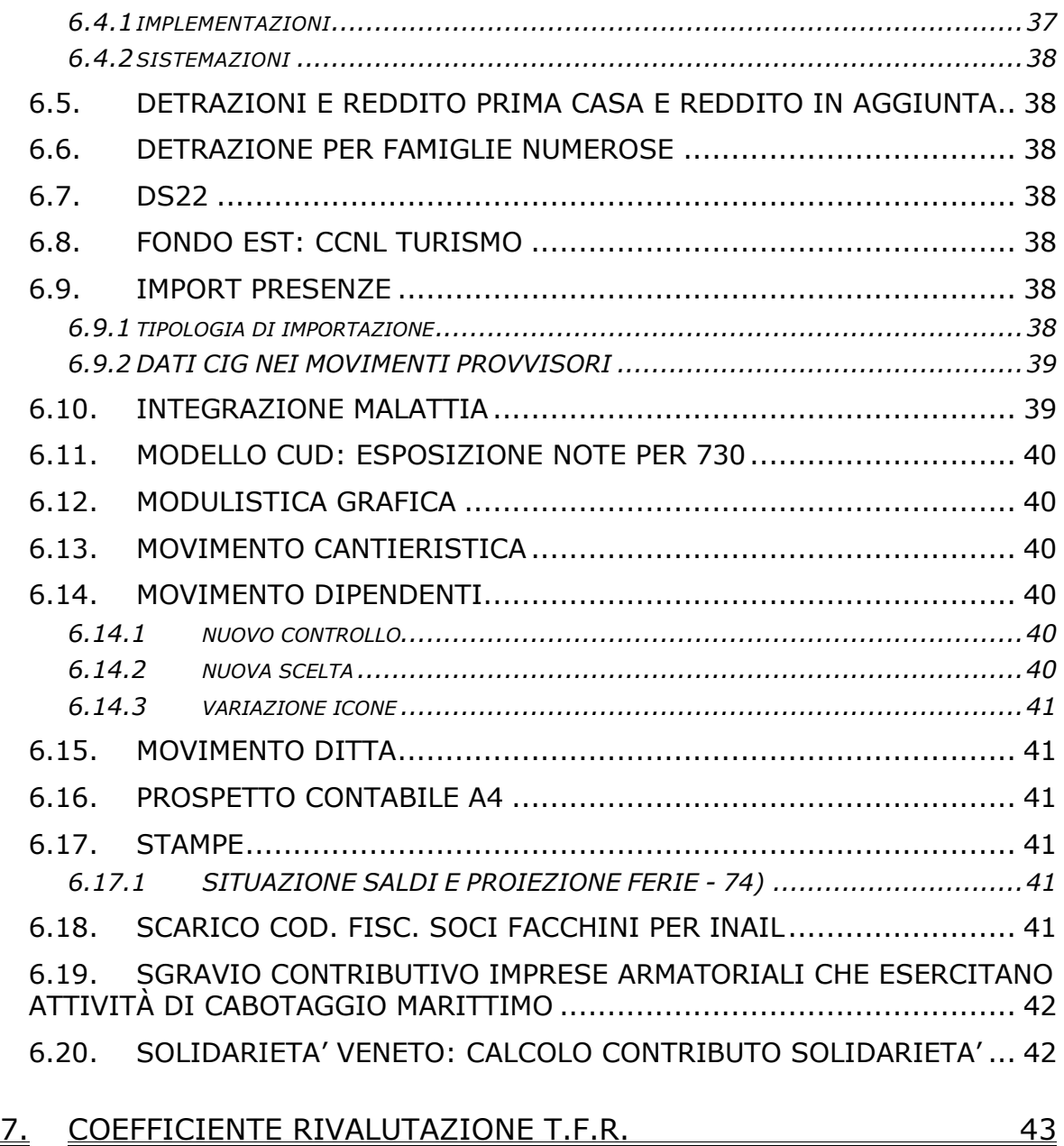

# <span id="page-3-0"></span>**1. NOVITA'**

## **1.1. GESTIONE ARCHIVIAZIONE PDF**

Nella procedura paghe è stata implementata la possibilità di archiviare automaticamente i file PDF elaborati al centro: è una possibilità, chi vuole può continuare come prima, vedi punto 1.1.5

Di seguito sono riepilogati i requisiti, le modalità di archiviazione e consultazione dei PDF.

### **1.1.1 REQUISITI SETUP**

Per utilizzare il sistema automatico di archiviazione dei file PDF è necessario aver installato nel sistema i seguenti applicativi:

- Il framework .net 2.0, tale componente aggiuntivo, già necessario per gli applicativi "collocamento telematico" e "risorse umane", è installabile dal menù principale  $\rightarrow$  Setup → "Dot Net", sequire le indicazioni a video.
- Adobe Acrobat Reader 5.0 o superiore, scaricabile dal sito della Adobe ([www.adobe.com](http://www.adobe.com/))

Eventualmente contattare il centro CED di riferimento per eventuali requisiti di sistema.

### **1.1.2 SCARICO E ARCHIVIAZIONE PDF**

Per gli utenti che elaborano i cedolini nel formato PDF al termine dell'elaborazione al centro, come di consueto, riceveranno l'email della disponibilità delle stampe nel formato PDF.

All'avvio dell'applicativo "TRASMISSIONI" per la ricezione delle stampe verrà verificata l'effettiva disponibilità delle stampe.

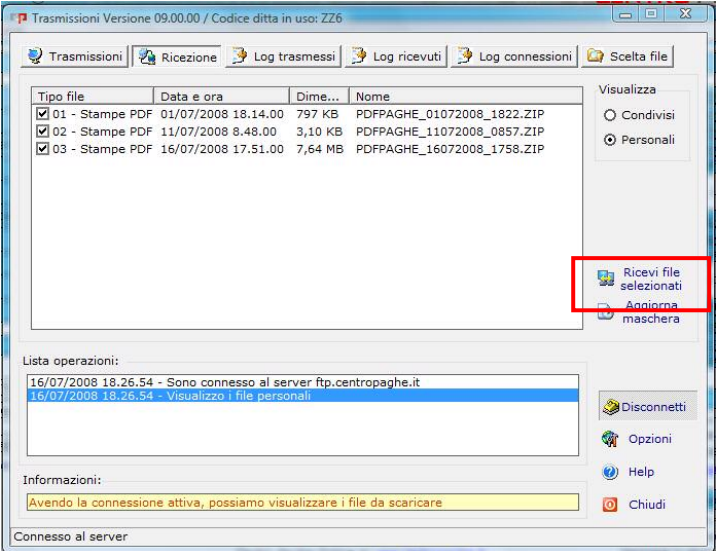

Premendo "Ricevi i file selezionati" NON verrà più chiesto dove salvare i file PDF, ma verranno salvati in una cartella predefinita nella procedura paghe.

Al termine del download si avvierà automaticamente l'applicativo per la consultazione delle stampe PDF.

### **1.1.3 CONSULTAZIONE E STAMPA PDF**

L'accesso al programma di consultazione PDF è presente nel seguente menù: Schermata di accesso alla procedura paghe  $\rightarrow$  Altro  $\rightarrow$  Gestione PDF.

<span id="page-4-0"></span>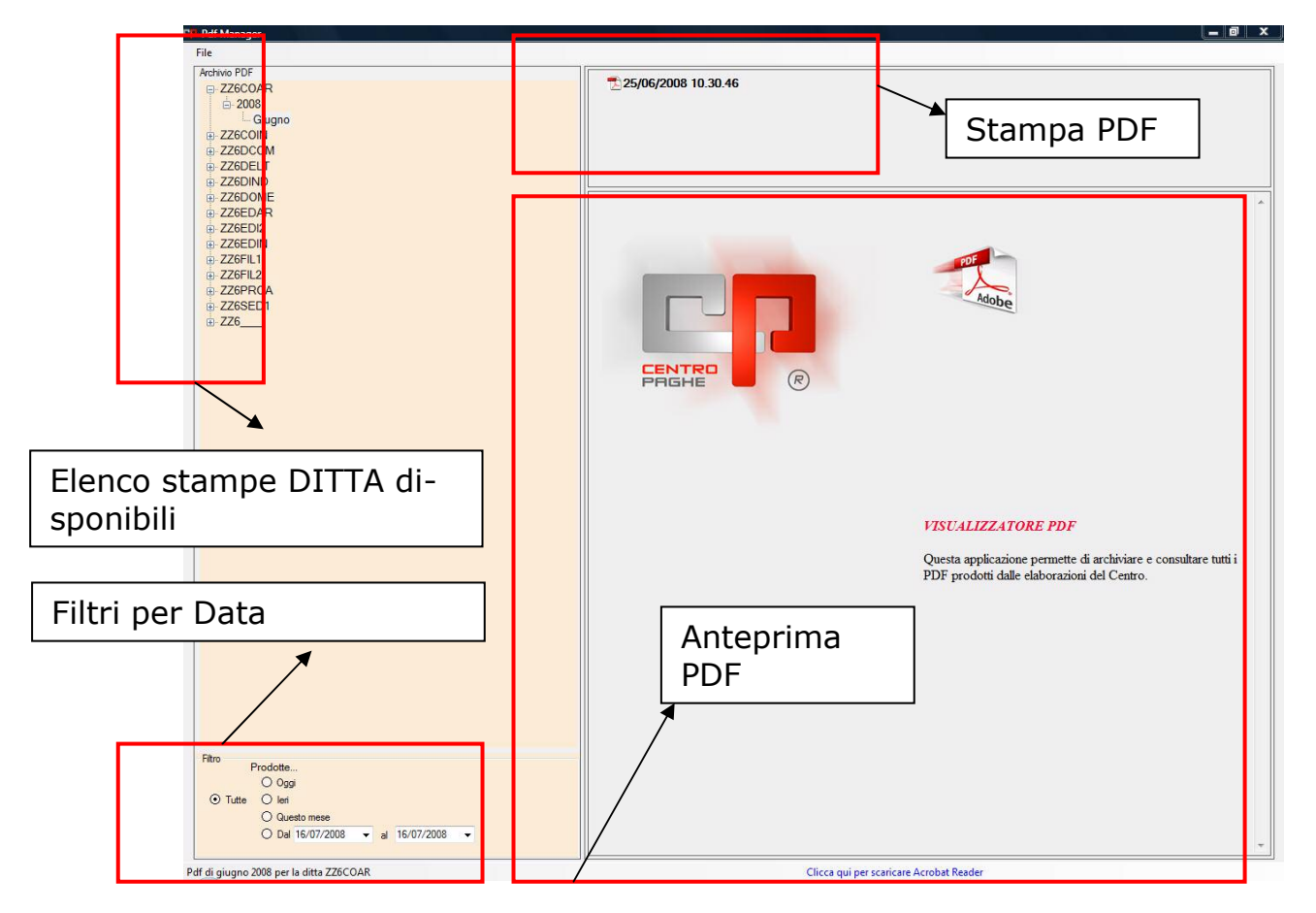

All'avvio dell'applicativo verrà presentata una schermata di gestione delle stampe PDF, segue dettaglio schermata.

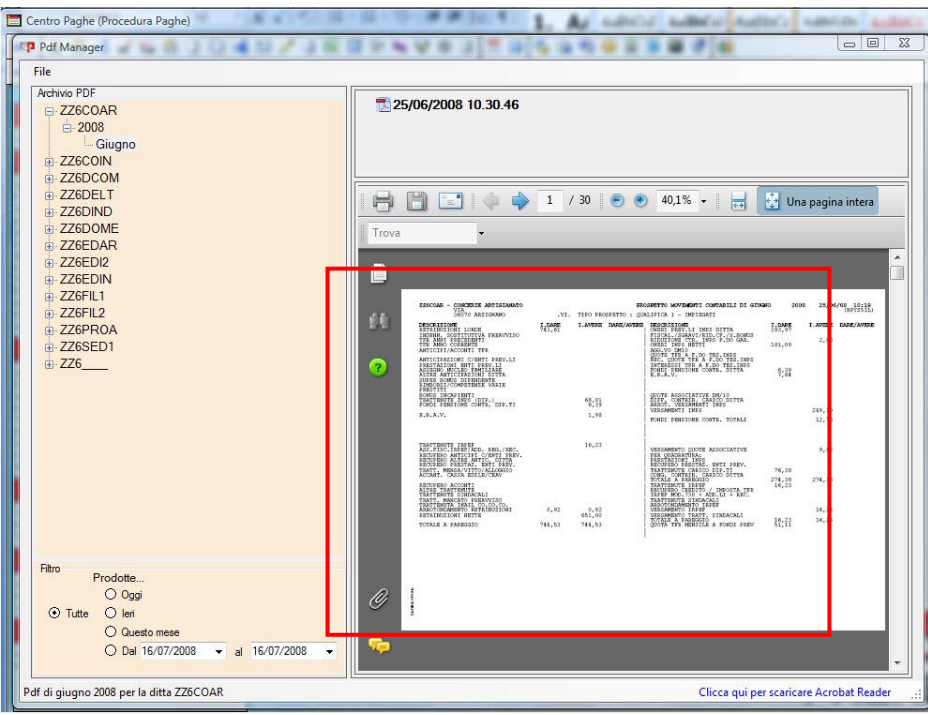

Selezionando il file PDF interessato, verrà visualizzato nella riquadro di anteprima il contenuto del PDF.

Premere il bottone stampa per accedere al menù stampa e selezionare quali pagine stampare.

### **1.1.4 SCARICO E INVIO PDF**

Per il file PDF selezionato è possibile effettuare anche le seguenti operazioni:

- invio del file PDF tramite email

Centro Paghe Padova srl – Circolare mensile luglio 2008 5

<span id="page-5-0"></span>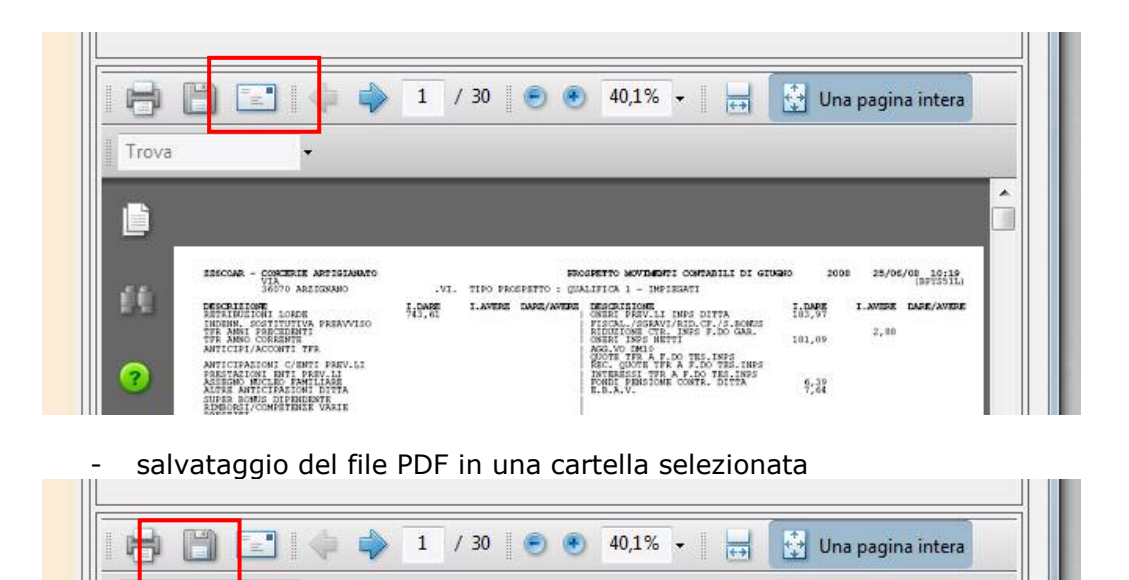

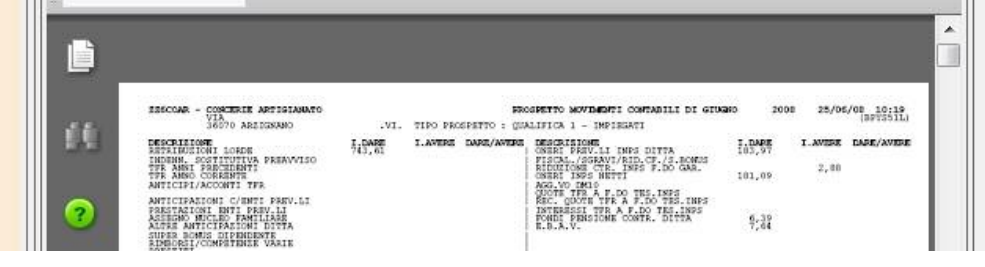

### **1.1.5 INIBIRE L'ARCHIVIAZIONE AUTOMATICA PDF**

Trova

Per gli utenti che non desiderano utilizzare l'archivio automatico dei file PDF, ma che vogliono salvare il file PDF nel percorso scelto devono attivare la seguente funzione:

Schermata di accesso alla procedura paghe  $\rightarrow$  Procedura  $\rightarrow$  "scarico manuale PDF su cartella scelta"

## <span id="page-6-0"></span>**2. MESE LUGLIO**

## **2.1. REDDITO PER ANF CURA UTENTE**

# *RICORDIAMO CHE L'AZZERAMENTO DEL REDDITO PER ANF NON VIENE ESEGUITO DAL CENTRO MA È A CURA UTENTE.*

E' quindi presente nelle Utility a.c., Aggiorna, la scelta n. 5)Azzeramento reddito ANF, che permette di azzerare il reddito riportato nella quarta videata del dipendente

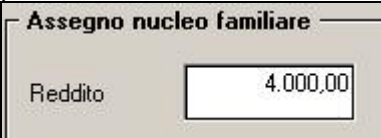

Il programma proporrà una griglia con la lista delle ditte presenti in archivio. Al conferma viene chiesto di effettuare un preventivo salvataggio degli archivi e successivamente azzera il reddito ANF, se presente, ai dipendenti delle ditte selezionate.

Al fine verrà presentata una stampa che riporta i dipendenti, la tabella e il reddito ANF che è stato azzerato.

I dipendenti variati, verranno riportati automaticamente in variazione e alla prima trasmissione il tutto verrà inviato al centro.

Nel caso in cui l'utility venga utilizzata in un mese diverso da "luglio" verrà proposta la seguente segnalazione

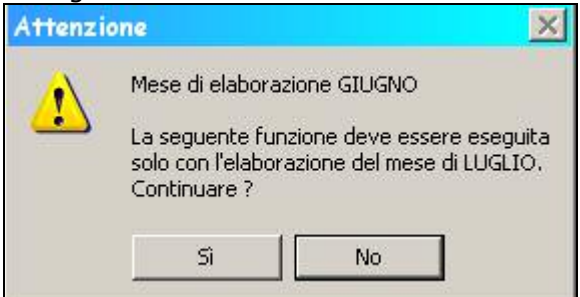

Nel caso in cui venga selezionata una ditta, dove non sono presenti dipendenti, es ditta con solo co.co.co. viene visualizzata la seguente segnalazione:

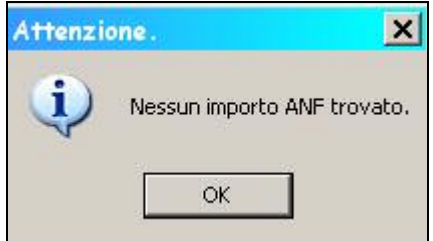

## **2.2. STAMPA E COMPILAZIONE ANF IN STUDIO**

Per le specifiche relative alla stampa si rimanda alla circolare di Giugno 2008 – Programmi

## <span id="page-7-0"></span>**2.3. CONTRIBUTI SU FERIE NON GODUTE**

Facciamo presente che sono previste nella procedura Paghe le apposite codifiche per l'assoggettamento contributivo sulle ferie non godute, da utilizzare nel movimento dipendente per:

- 1) Assoggettamento a contributi;
- 2) Recupero contributi, al momento del godimento (o liquidazione).

## **2.3.1 ASSOGGETTAMENTO A CONTRIBUTI**

Indicare nel movimento dipendente, la voce **0880** *Assoggett. Ferie non god*., con le ore o i giorni da assoggettare a contribuzione; in **automatico** verranno eseguite le seguenti operazioni:

- calcolo dell'importo (ore/giorni per quota oraria/mensile) per l'aumento dell'imponibile FAP nel cedolino e nel DM10
- esposizione in trattenuta della voce **0881** *Rec. assoggett. Ferie non god*. per la quadratura del cedolino.

L'importo calcolato nella voce viene memorizzato nello storico **135** "progressivo altre competenze". L'importo risulta compreso nello storico **133** "progressivo imponibile fap"

Attenzione: la voce non varia l'imponibile INAIL; a cura Utente l'eventuale assoggettamento utilizzando una voce di sostituzione imponibile INAIL con l'importo voluto.

### **2.3.2 RECUPERO CONTRIBUTI**

Al momento dell'effettivo godimento o liquidazione delle ferie (precedentemente assoggettate a contributo previdenziale per ferie non godute), bisogna restituire, sia alla ditta che al dipendente, quanto già versato, distinguendo i contributi versati per l'assoggettamento nell'anno corrente da quelli dell'anno precedente.

Per effettuare il recupero dei contributi sulle ferie non godute **assoggettate nell'anno corrente,** sono da utilizzare i seguenti codici voce nel movimento dipendente:

- 1) voce **882** *Imponibile restituzione contributi su ferie non godute anno corrente:* per ridurre l'imponibile FAP del mese nello storico dipendente (non modifica l'imponibile sul cedolino paga); inserire l'imponibile, calcolato a cura dell'Utente, utilizzando la paga con la quale sono stati assoggettati precedentemente gli importi. L'importo viene evidenziato nel quadro B-C del DM10 con il codice H400;
- 2) voce **883** *Restituzione contributi su ferie non godute anno corrente*: per restituire al dipendente i contributi già versati precedentemente; inserire le ore/gg. ed il contributo precedentemente trattenuto (imponibile per % contributi carico dipendente);
- 3) voce **884** *Rec. contributi totali su ferie non godute anno corrente:* per restituire alla ditta i contributi totali (ditta + dipendente) versati precedentemente tramite DM10. L'importo verrà evidenziato nel quadro D del DM10 con il codice L.480.

Per effettuare il recupero dei contributi sulle ferie non godute **assoggettate nell'anno precedente,** sono da utilizzare i seguenti codici voce da utilizzare nel movimento dipendente:

- 1) voce **885** *Imponibile restituzione contributi su ferie non godute anno precedente*: per esporre l'imponibile nel quadro B-C del DM10 con il codice H500. A cura dell'Utente individuare l'imponibile moltiplicando le ore/gg di ferie godute nel mese per la paga utilizzata al momento dell'assoggettamento dei contributi;
- 2) voce **886** *Restituzione contributi su ferie non godute anno precedente*: per restituire al dipendente i contributi già versati precedentemente; inserire le ore/gg. ed il contributo precedentemente trattenuto (imponibile per % contributi carico dipendente);
- 3) voce **887** *Rec. contributi totali su ferie non godute anno precedente*; per restituire alla ditta i contributi totali (ditta + dipendente) versati precedentemente tramite DM10. L'importo verrà evidenziato nel quadro D del DM10 con il codice L.480.

### **Attenzione:**

- **variazione di paga o di aliquote: l'imponibile e i contributi devono essere liquidati con le retribuzioni e le percentuali calcolate al momento dell'assoggettamento a contributi;**
- **cambio di qualifica in corso di mese: imputare i dati nel dipendente in posizione "F";**
- **imponibile INAIL: le voci non variano l'imponibile INAIL; a cura Utente l'eventuale assoggettamento utilizzando una voce di sostituzione imponibile I-NAIL con l'importo voluto.**

### Ferie non godute

<span id="page-8-0"></span>I dati relativi alle ferie non godute vengono memorizzati nel tasto  $\frac{1}{\sqrt{2\pi}}$  presente nella settima videata dell'anagrafica dipendente; nella videata vengono riportati i dati riportati suddivisi tra Accantonato e Usufruito.

### **2.3.3 ESEMPIO DI COMPILAZIONE COMPLETA**

### **Compilazione del movimento:**

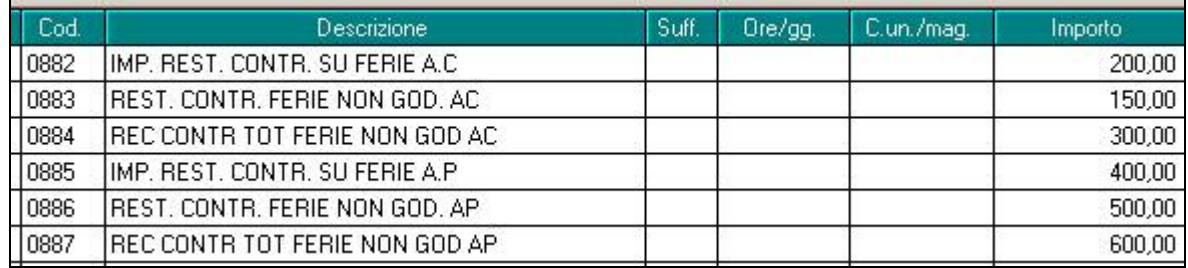

#### **Compilazione del cedolino:**

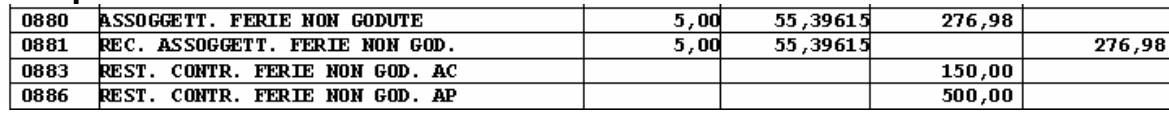

#### **Compilazione tasto Ferie non godute:**

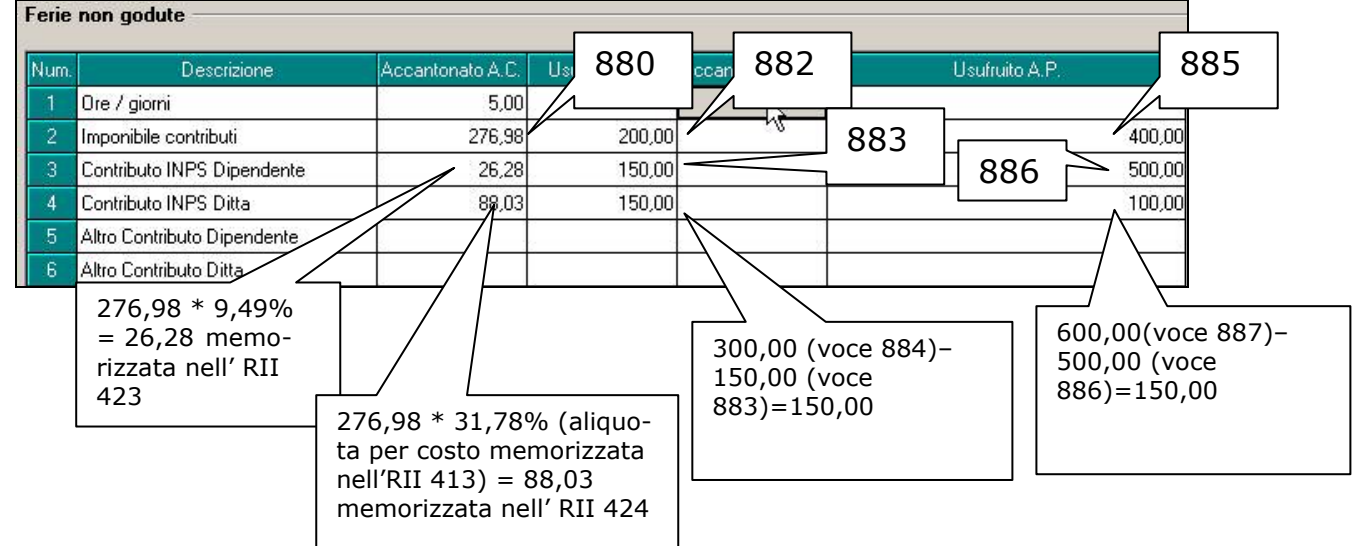

### **Compilazione DM10**

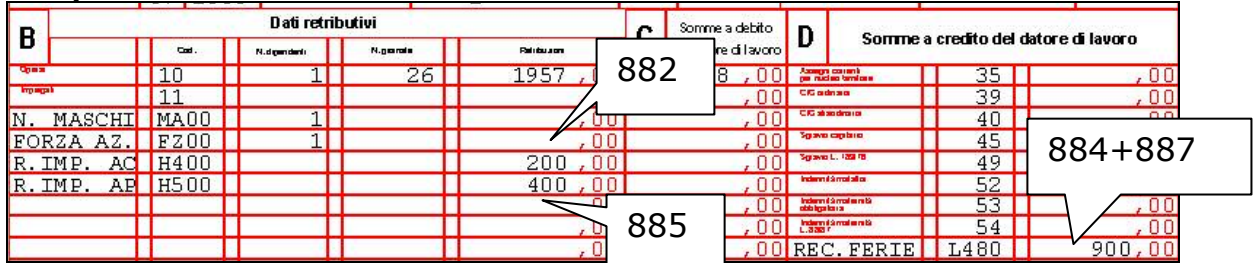

### **Compilazione contabile**

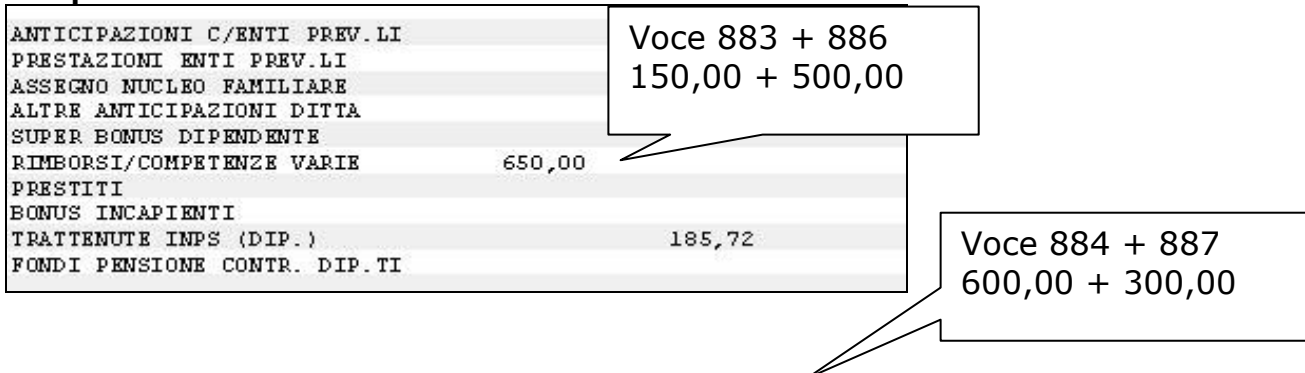

<span id="page-9-0"></span>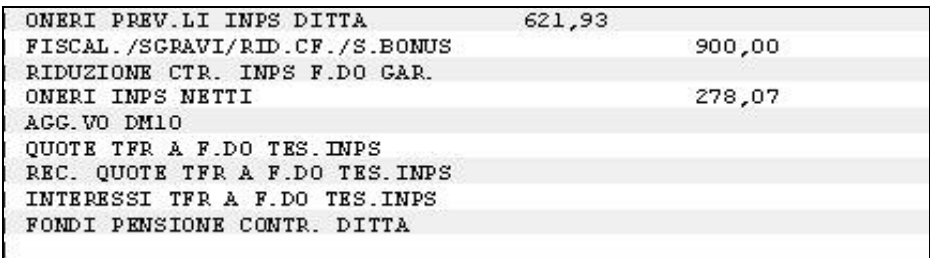

### **2.3.4 COME EFFETTUARE LE STAMPE**

Durante le elaborazioni viene fornito un tabulato di consultazione che riporta per singolo dipendente i dati sopra esposti.

Ricordiamo che l'Utente può scegliere il numero di copie di stampe da effettuare presso il Centro. 10^ tab anagrafica ditta. (P-FERIE).

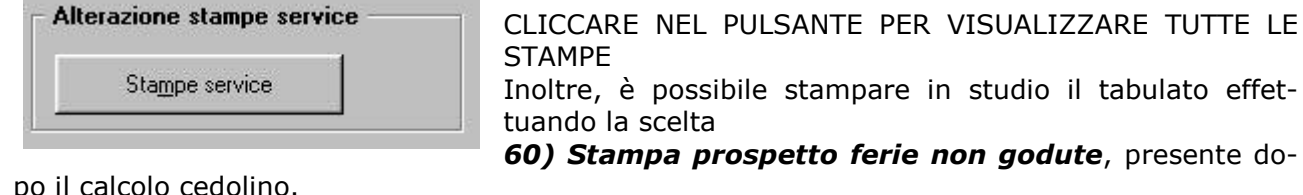

po il calcolo cedolino.

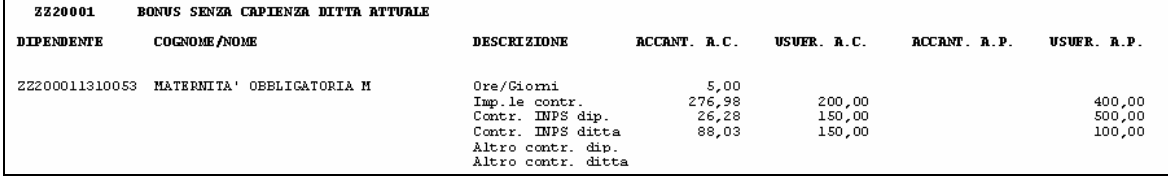

**N.B.** Dalla videata o dal tabulato si possono ricavare gli imponibili e i contributi da comunicare con le voci paga (storico imponibile (o contributi) diviso lo storico ore/gg di ferie non godute per le ore/gg di ferie godute nel mese).

### **2.3.5 DATI IN EMENS**

#### **<VarRetributive>**

Contiene informazioni relative alle variabili retributive che hanno determinato l'aumento o la diminuzione dell'imponibile del mese corrente, ma che sono di competenza di periodi pregressi. Di norma le variabili retributive si riferiscono ad eventi del mese di dicembre, quali compensi per lavoro straordinario, indennità economica di malattia o maternità ecc., dichiarati nel mese di gennaio, **ma possono anche riferirsi ad eventi diversi quali il compenso per ferie non godute**

nel caso di successiva fruizione delle stesse. Vedere l'esplosione dell'elemento sottoriportata.

#### **<Anno>**

#### **Attributo obbligatorio.**

Anno di riferimento dell'imponibile da assogettare a variazione espresso nel formato "AAAA". Cura Utente la compilazione del campo.

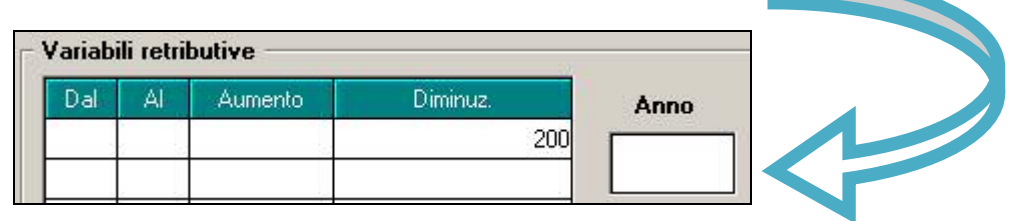

#### **<Mese Dal>**

**Elemento Obbligatorio** a decorrere dalle denunce di competenza 01/2008. Mese di inizio del periodo di competenza espresso nel formato "MM".

#### **<Mese Al>**

**Elemento Obbligatorio** a decorrere dalle denunce di competenza 01/2008. Mese di fine del periodo di competenza espresso nel formato "MM".

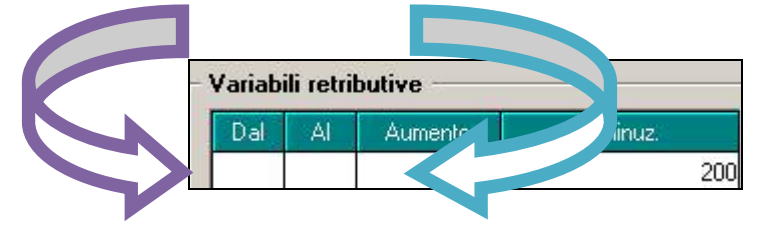

#### **<Diminuzione Imponibile>**

Quota di retribuzione che comporta la diminuzione dell'imponibile dell'anno di riferimento. Di norma si riferisce a conguagli negativi di fine anno recuperati nel mese di gennaio, **oppure indica la quota di imponibile erogato per ferie non godute** nel caso di successiva fruizione delle stesse, evento che può accadere anche in corso dello stesso anno.

#### *ESEMPIO:*

Con il DM10 di competenza si ha un' importo di euro 500 assoggettato a contribuzione nel mese di luglio dello **stesso** anno, l'importo viene evidenziato nel quadro B-C del DM10 con il codice H400.

ipotizziamo un imponibile fap mese di 1.957,00 e che nel movimento venga passata la voce 0882 "IMP. REST. CONTR. SU FERIE A.C" con 200,00

#### **in EMENS si avrà il seguente risultato**

var retributive pari a 200,00 - risulta obbligatorio indicare l'anno a cura Utente.

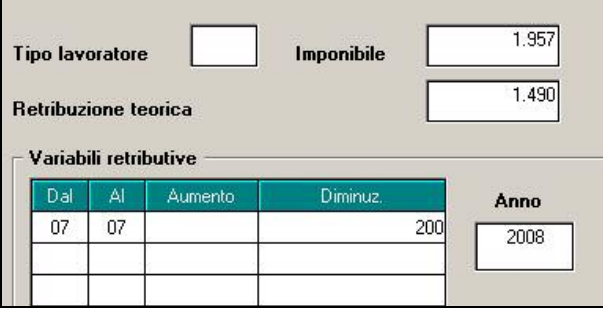

# <span id="page-11-0"></span>**3. DETASSAZIONE STRAORDINARI - PREMI PRODUTTIVITA'**

Come previsto dal D.L. 93/2008 art. 2 "*Misure sperimentali per l'incremento della produttività del lavoro*" è stato implementato il programma per l'applicazione dell'imposta sostitutiva 10% sulle voci paga relative:

- lavoro straordinario effettuato nel periodo dal 01/07/2008 al 31/12/2008;
- lavoro supplementare effettuato nel periodo dal 01/07/2008 al 31/12/2008 con esclusivo riferimento ai contratti di lavoro a tempo parziale stipulati entro il 28/05/2008;
- premi di produttività erogati nel periodo dal 01/07/2008 al 31/12/2008.

L'articolo 2 introduce un'imposta sostitutiva dell'imposta sul reddito delle persone fisiche e delle addizionali regionali e comunali, pari al 10%, nel limite di importo complessivo di 3.000,00 euro lordi, sulle suddette somme erogate dall'azienda.

L'applicazione dell'imposta sostitutiva prevede che il dipendente nell'anno 2007 non abbia percepito un reddito da lavoro dipendente superiore a 30.000,00 euro.

Il datore di lavoro è tenuto all'applicazione in automatico dell'imposta sostitutiva 10% sulle voci paga sopra descritte se il dipendente era in forza al 01/01/2007 altrimenti il dipendente è tenuto a comunicare al datore di lavoro se ha o non ha percepito ulteriori redditi da lavoro dipendente nell'anno 2007.

Il dipendente ha inoltre la possibilità di rinunciare all'applicazione dell'imposta sostitutiva 10% per le suddette voci.

## **3.1. VOCI PAGA ASSOGGETTATE IN AUTOMATICO ALL'IMPOSTA SO-STITUTIVA 10%**

Per le seguenti voci viene calcolata l'imposta sostitutiva 10% in automatico se in anagrafica dipendente il campo storico 099 più il campo storico 104 è maggiore di 0 e non superiore a 30.000,00 ed in assenza di eventuali alterazioni previste in anagrafica ditta e/o dipendente come riportato nei successivi capitoli.

Alle suddette voci paga, nella videata 2 in griglia è stato inserito il contatore 796 per l'innesco del calcolo l'imposta sostitutiva 10% in automatico.

La stessa variazione dovrà essere effettuata alle voci personalizzate nel caso si voglia effettuare il calcolo in automatico, a tal proposito è stata prevista apposita utility vedere capitolo "*UTI-LITY A.C." "AGGIORNA" "VOCI PERSONALIZZATE PER DETASSAZIONE 10%*",

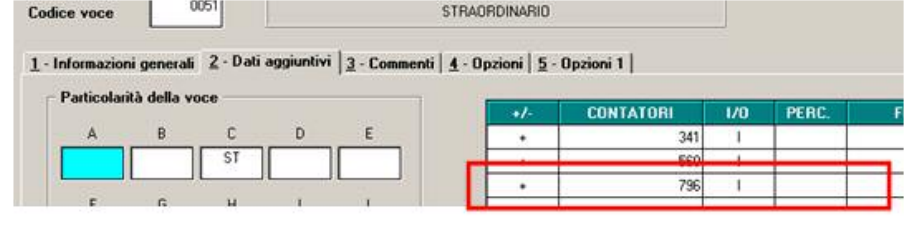

0050 "LAV. SUPPLEMENTARE TEMPO PIENO" 0051 "STRAORDINARIO" 0052 "STRAORDINARIO DIURNO" 0053 " STRAORDINARIO NOTTURNO" 0054 "STRAORDINARIO FESTIVO" 0055 "STRAORD. NOTT. FESTIVO" 0056 "TURNO DIURNO" 0057 "TURNO NOTTURNO" 0058 "LAVORO SUPPLEMENTARE" 0059 "LAVORO FESTIVO" 0060 "LAVORO NOTTURNO" 0061 "LAVORO NOTT. FESTIVO" 0062 "LAVORO DISAGEVOLE" 0063 "LAV. SUPPL. OLTRE IL LIMITE" 0064 "STRAORDIN. FORMAZIONE" 0065 "ORE VIAGGIO" 0067 "COMP. FORF. LAV. SUPPL. STR." 0068 "MAGGIORAZ. ART. 47 CCNL" 0069 "STRAORDINARIO FORFETTIZATO" 0070 "ORE PREPARATORIE" 0071 "STRAORDINARIO" 0137 "PROLUNG. ORARIO PREST. FERIALI" 0138 "PROLUNG. ORARIO PREST. NOTTURNE" 0139 "PROLUNG. ORARIO PREST. FESTIVE"

Centro Paghe Padova Srl – Circolare Luglio 2008 - Programmi 12

## <span id="page-12-0"></span>**3.2. ANAGRAFICA DIPENDENTE VIDEATA 7**

In anagrafica dipendente videata 7 è stata inserita una nuova casella "*Detassazione*" per innesco o inibizione imposta sostitutiva 10% sugli importi di straordinario / premi produttività.

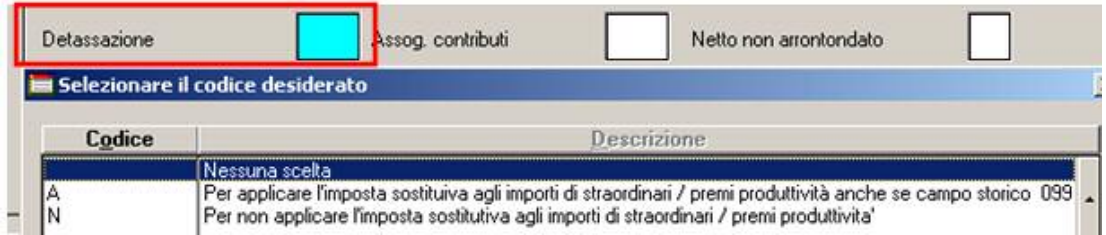

Sono previste le seguenti opzioni:

- **Blank** : "*Nessuna scelta*": l'imposta sostitutiva 10% viene applicata alle voci paga che in videata 2 nella griglia hanno impostato il contatore 796 e per le voci caricate in anagrafica ditta videata 8 bottone "*Detassazione 10%*" e se nel dipendente il campo storico 099 più campo storico 105 è maggiore di 0 e non superiore a euro 30.000,00.
- **A** : "*Per applicare l'imposta sostitutiva agli importi di straordinari / premi produttività anche se campo storico 099/105 non valorizzato*": se in anagrafica dipendente il campo storico 099 o il campo storico 105 non è valorizzato, ad esempio dipendente neo assunto senza precedenti rapporti di lavoro nel 2007, l'imposta sostitutiva 10% viene comunque applicata alle voci paga che in videata 2 nella griglia hanno impostato il contatore 796 e per le voci caricate in anagrafica ditta videata 8 bottone "*Detassazione 10%*".
- **N** : "*Per non applicare l'imposta sostitutiva agli importi di straordinari / premi produttività*": l'imposta sostitutiva 10% non viene applicata alle voci paga che in videata 2 nella griglia hanno impostato il contatore 796 e per le voci caricate in anagrafica ditta videata 8  $\rightarrow$  bottone "*Detassazione 10%*" e se nel dipendente il campo storico 099 o il campo storico 105 è maggiore di 0 e non superiore a euro 30.000,00 ma ai suddetti importi viene applicata la tassazione ordinaria.

Con le chiusure del mese di giugno 2008 la nuova casella "*Detassazione*" verrà caricata a "*N*" per i seguenti dipendenti:

- Dipendenti in forza con data di assunzione maggiore a 01/01/2007.
- Dipendenti con qualifica Part Time e con data qualifica maggiore a 28/05/2008

Con il caricamento della suddetta opzione verrà inibito l'applicazione dell'imposta sostitutiva 10% sulle voci paga soggette a detassazione.

Agli utenti interessati è stata creata una lista (consegnata con le chiusure) con i dipendenti ai quali è stato inserito il flag d'ufficio.

## **3.3. ANAGRAFICA DIPENDENTE CAMPI STORICI**

In anagrafica dipendente sono stati creati i seguenti campi storici per la storicizzazione degli importi e dell'imposta sostitutiva come di seguito riportato:

- **099** "*Reddito 2007 per calcolo detassazione straordinari / premi prod.*": con le chiusure del mese di maggio il campo storico è stato valorizzato con il reddito 2007 presente nel campo storico 079. Il calcolo dell'imposta sostitutiva 10% per erogazione straordinari, lavoro supplementare, premi produttività viene effettuato se il valore del presente campo è maggiore di 0, assieme al campo storico 105, e non maggiore di 30.000,00 euro.
- **100** "*Importi straordinari / premi produttivita' soggetti alla detassazione*": vengono storicizzati gli importi delle voci paga soggette alla detassazione, al netto dei contributi previdenziali ed assistenziali fino al limite di 3.000, euro. Vengono storicizzati gli importi delle voci paga inserite nel movimento con opzione "*X*" o

"*C*" nella colonna "*Detass.*".

- **101** "*Imposta sostitutiva 10% su importi detassati*": viene storicizzata l'imposta sostitutiva 10% sugli importi delle voci paga soggette alla detassazione storicizzate nel campo storico 100.
- **103** "*Importi str. / premi prod. non detassati al netto dei contributi*": nuovo campo storico per storicizzazione delle voci paga che potrebbero usufruire della detassazione in quanto con campo risultato 796 ed inserite nel movimento con opzione "*N*" nella colonna "*Detass.*" o caricato in anagrafica ditta in videata 8 bottone "*Detassazione*" con opzione "*blank*" nella colonna "*Opz.*".

<span id="page-13-0"></span>Non vengono storicizzati gli importi delle voci paga con campo risultato 796 ma inserite nel movimento con opzione "*A*" nella colonna "*Detass.*".

**ATTENZIONE**: per il solo mese di luglio 2008 per le ditte che in anagrafica ditta videata 7 hanno la casella "*Calcolo straord. e malattia mese prec.*" impostata con opzione "*S*" se inserito voci paga con campo risultato 796 e con opzione "*N*" nella colonna "*Detass.*" non verranno storicizzate nel campo storico 103 in quanto riferibili al mese di giugno 2008.

• **104** "*Importi detassati da altro rapporto di lavoro al netto dei contributi*": nuovo campo storico per nuovi assunti per storicizzazione importi detassati erogati da altro sostituto d'imposta per verifica del tetto 3.000,00 ai fini dell'applicazione dell'imposta sostitutiva 10%.

Di conseguenza il tetto 3000,00 viene determinato dalla somma dei campi storici 100 più 104.

• **105** "*Reddito da lavoro dipendente 2007 con altro sostituto d'imposta*": nuovo campo storico per la storicizzazione di redditi da lavoro dipendente percepiti nell'anno 2007 e non conguagliati con l'attuale sostituto d'imposta.

L'imponibile inserito in somma con quanto inserito nel campo storico 099 viene utilizzato per la verifica dei redditi da lavoro dipendente erogati nell'anno 2007 se maggiori a 30.000,00 ai fini dell'applicazione dell'imposta sostitutiva 10%.

## **3.4. ANAGRAFICA DITTA VIDEATA 8 BOTTONE "DETASSAZIONE 10%"**

In anagrafica ditta videata 8 è stato inserito un nuovo bottone "*Detassazione 10%*"

Detassazione 10% , dal quale si accede ad una nuova videata per l'impostazione delle voci paga alla quale applicare o non applicare l'imposta sostitutiva 10%.

Cliccando il suddetto bottone viene proposta la seguente videata per l'impostazione delle voci sulle applicare o non applicare l'imposta sostitutiva.

Le voci paga interessate vanno impostate nella griglia come di seguito riportato:

- nella colonna "*Codice*" impostare il codice voce paga interessato.
- nella colonna "*Descrizione*" in automatico viene proposta la descrizione della voce impostata.
- nella colonna "*Opz.*" impostare l'opzione desiderata:
	- o **Blank** : agli importi della voce paga indicata viene applicata l'imposta sostitutiva 10% e se nel dipendente il campo storico 099 più campo storico 105 è maggiore di 0 e non superiore a euro 30.000,00.
	- **N** : agli importi della voce paga indicata anche se previsto in automatico non viene applicata l'imposta sostitutiva 10%.

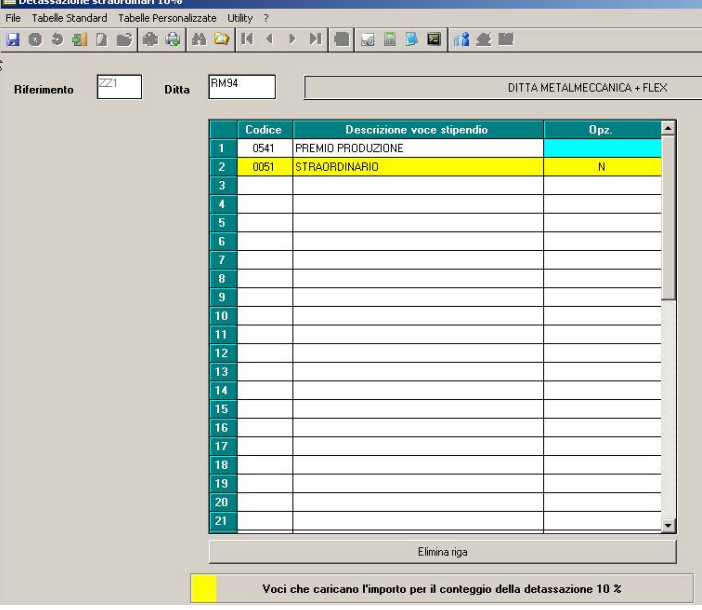

Si fa presente che le voci paga che in automatico viene applicata l'imposta sostitutiva 10%, voci paga con campo risultato 796, vengono evidenziate con sfondo giallo, le suddette voci andranno inserite solo per inibire il calcolo della detassazione per cui andranno indicate con opzione "*N*" se inserite senza opzione verrà proposto il seguente messaggio:

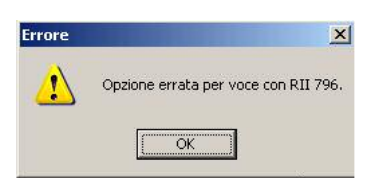

<span id="page-14-0"></span>Cliccare il tasto "*OK*" per chiudere il messaggio ed inserire opzione "*N*" sulla voce caricata o cancellare la stessa per procedere.

## **3.5. ANAGRAFICA DITTA VIDEATA 9 BOTTONE "IRPEF"**

In anagrafica ditta videata 9 bottone "*IRPEF*" nella sezione della storicizzazione degli importi minimi sono state inserite delle nuove caselle per storicizzazione di importi minimi derivanti da imposta sostitutiva 10% su importi erogati soggetti a detassazione.

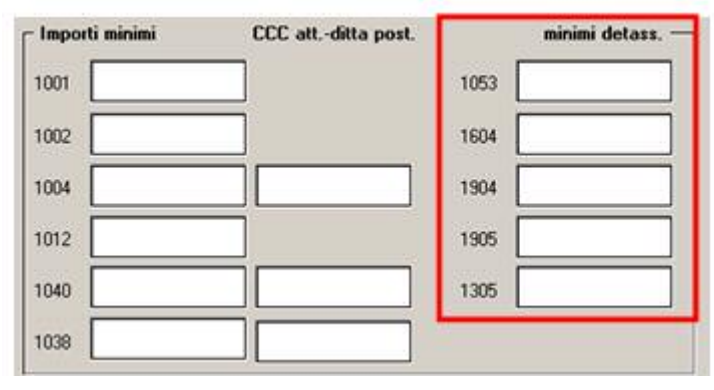

## **3.6. ANAGRAFICA DITTA VIDEATA 10**

Nella griglia è stata inserita una nuova riga **44** – "*Detassazione straordinari / premi produttività*" per innesco o inibizione calcolo imposta sostitutiva 10% su voci di straordinari o premi produttività.

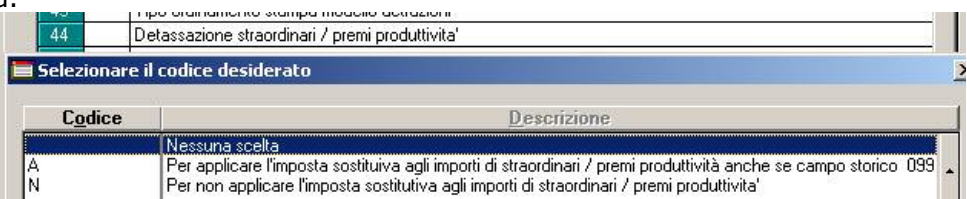

Sono previste le seguenti opzioni:

- **Blank** : "*Nessuna scelta*": l'imposta sostitutiva 10% viene applicata alle voci paga che in videata 2 nella griglia hanno impostato il contatore 796 e per le voci caricate in anagrafica ditta videata 8 bottone "*Detassazione 10%*" e se nel dipendente il campo storico 099 più campo storico 105 è maggiore di 0 e non superiore a euro 30.000,00.
- **A** : "*Per applicare l'imposta sostitutiva agli importi di straordinari / premi produttività anche se campo storico 099/105 non valorizzato*": se in anagrafica dipendente il campo storico 099 ed il campo storico 105 non sono valorizzati, ad esempio dipendente neo assunto senza precedenti rapporti di lavoro nel 2007, l'imposta sostitutiva 10% viene comunque applicata alle voci paga che in videata 2 nella griglia hanno impostato il contatore 796 e per le voci caricate in anagrafica ditta videata 8 bottone "*Detassazione 10%*".
- **N** : "*Per non applicare l'imposta sostitutiva agli importi di straordinari / premi produttività*": l'imposta sostitutiva 10% non viene applicata alle voci paga che in videata 2 nella griglia hanno impostato il contatore 796 e per le voci caricate in anagrafica ditta videata 8  $\rightarrow$  bottone "*Detassazione 10%*" e se nel dipendente il campo storico 099 più campo storico 105 è maggiore di 0 e non superiore a euro 30.000,00 ma ai suddetti importi viene applicata la tassazione ordinaria.

## **3.7. INSERIMENTO MOVIMENTI**

E' stata modificata la mappa di inserimento movimenti per evidenziare o alterare le voci paga per il calcolo della detassazione degli straordinari, lavoro supplementare, premi produttività. Nella griglia di inserimento voci paga è stata inserita una nuova colonna "*Detas.*":

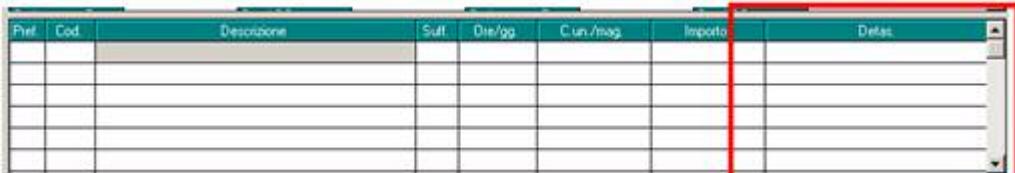

Centro Paghe Padova srl – Circolare mensile luglio 2008 15 Nella nuova colonna vengono riportate le seguenti opzioni a seconda delle voci paga inserite:

• **Blank** : "*Nessuna scelta*": viene impostata la suddetta scelta per tutte le voci paga che non hanno impostato il campo risultato 796 e che non sono impostate in anagrafica ditta videata 8 bottone "*Detassazione*".

Alle seguenti voci paga potrà inserita l'opzione "*C*" per il calcolo della detassazione.

La seguente opzione non viene considerata ai fini del calcolo del cedolino paga per l'applicazione della detassazione.

- **A** : "*Per non applicare detassazione straordinari riferiti ai primi 6 mesi 2007"*: nel caso di erogazione di straordinari effettuati prima del mese di luglio 2008 per non applicare l'imposta sostitutiva 10% da sostituire ad opzione "*X*" o "*N*".
- **C** : "*Per applicare detassazione straord. / premi prod. a voci non automatiche*": viene impostata la suddetta scelta per tutte le voci paga che non hanno impostato il campo risultato 796 ma che sono impostate in anagrafica ditta videata 8 bottone "*Detassazione*".

In presenza di alterazione per non applicazione detassazione in anagrafica ditta videata 10 riga **44** – "*Detassazione straordinari / premi produttività*" o in anagrafica dipendente videata 7 casella "*Detassazione*" impostata con opzione "*N*" l'opzione viene caricata con valore "*Blank*".

La seguente opzione viene considerata ai fini del calcolo del cedolino per l'applicazione della detassazione.

La suddetta opzione potrà essere variata successivamente con opzione "*blank*".

• **N** : "*Per non applicare detassazione straord. / premi prod. a voci automatiche*": viene impostata la suddetta scelta per tutte le voci paga che hanno impostato il campo risultato 796 ed in presenza di alterazione per non applicazione detassazione in anagrafica ditta videata 10 riga **44** – "*Detassazione straordinari / premi produttività*" o in anagrafica dipendente videata 7 casella "*Detassazione*" impostata con opzione "*N*" l'opzione viene caricata con valore "*Blank*".

La seguente opzione viene considerata ai fini del calcolo del cedolino per la non applicazione della detassazione.

La suddetta opzione potrà essere variata successivamente in "*X*" o "*A*".

• **X** : "*Voce automatica per applicazione detassazione straordinari / premi produttività*": la suddetta scelta viene impostata per tutte le voci paga che hanno impostato il campo risultato 796 e senza alterazione per non applicazione della detassazione in anagrafica ditta videata 10 riga **44** – "*Detassazione straordinari / premi produttività*" o in anagrafica dipendente videata 7 → casella "*Detassazione"*.

La seguente opzione non viene considerata ai fini del calcolo del cedolino per l'applicazione della detassazione ma viene data come indicazione per l'applicazione della detassazione in quanto la voce paga ha impostato il campo risultato 796.

La suddetta opzione potrà essere variata successivamente in "*N*" o "*A*".

Nell'inserimento delle suddette opzioni viene effettuato un controllo sulle suddette come di seguito riportato:

- Voce paga con valorizzazione nella colonna "*Detass.*" dell'opzione "*blank*": alla suddetta voce paga non potrà essere impostata l'opzione "*N*" o "*X*" o "*A*".
- Voce paga con valorizzazione nella colonna "*Detass.*" dell'opzione "*N*": alla suddetta voce paga non potrà essere impostata l'opzione "*C*" o "*blank*".
- Voce paga con valorizzazione nella colonna "*Detass.*" dell'opzione "*X*": alla suddetta voce paga non potrà essere impostata l'opzione "*C*" o "*blank*".
- Voce paga con valorizzazione nella colonna "*Detass.*" dell'opzione "*C*": alla suddetta voce paga non potrà essere impostata l'opzione "*N*" o "*X*" o "*A*".

Per i casi sopracitati se indicata l'opzione non valida verrà esposto il seguente messaggio d'errore:

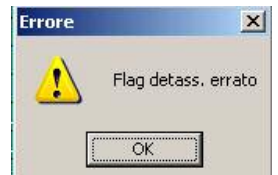

Cliccare il tasto "*OK*" per chiudere il messaggio ed impostare opzione corretta.

A seguito della modifica sopra riportata entrando nell'inserimento dei movimenti verrà proposto il seguente messaggio:

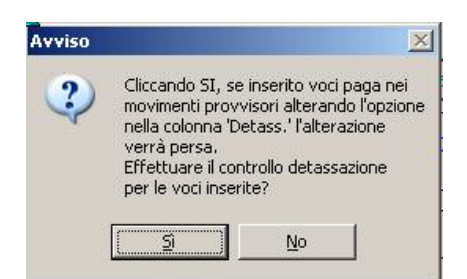

<span id="page-16-0"></span>in quanto è stata modificata la griglia di inserimento voci con l'inserimento di una nuova colonna per la gestione della detassazione delle voci paga inserite con la relativa opzione.

La valorizzazione della nuova opzione viene effettuato con l'inserimento della voce paga nel movimento mentre se utilizzato un import voci, da procedura paghe e/o da programma di rilevazione presenze con caricamento nei movimenti provvisori, l'opzione per il calcolo della detassazione non viene inserito.

A tal proposito entrando in "*Inserimento movimenti*" verrà proposto il messaggio sopra riportato per il caricamento dell'opzione per il calcolo della detassazione.

- cliccando il tasto "*SI*" a tutte le voci paga verrà inserita la relativa opzione nella colonna "*Detass.*" a seconda dell'impostazione della voce paga, in anagrafica ditta e/o dipendente. **Attenzione**: eventuali alterazioni apportate in inserimento dei movimenti provvisori
- dell'opzione alle voci paga verranno perse. • cliccando il tasto "*NO*" alle voci paga presenti nel movimento non verrà effettuata alcuna variazione.

#### **ATTENZIONE:**

• Entrando nei movimenti con la spunta per la "*Gestione cantieristica per edilizia*" si fa presente che nel movimento del cantiere nella griglia delle voci non è presente la nuova colonna "*Detass.*" dopo la creazione dei movimenti dei cantieri dopo aver cliccato il tasto "*Totale*" nel movimento generale le voci paga generate verranno riportate con la relativa opzione nella colonna "*Detass.*" come sopra descritto a secondo delle varie impostazioni nelle voci paga o come da alterazioni in anagrafica ditta e/o dipendente.

Si precisa inoltre che anche il cedolino prodotto dal movimento del cantiere in mancanza dell'indicazione opzione nella colonna "*Detass.*" potrebbe non calcolare tutte le voci interessate alla detassazione come invece verrà effettuato dopo aver creato il movimento generale.

## **3.8. CEDOLINO**

Nel cedolino i movimenti interessati dalla detassazione vengono esposti normalmente ma in aggiunta compare la voce neutra 8855 "*Imponibile progr. detassato*" che riporta il progressivo che determinerà il massimo valore di applicazione della detassazione (fino a euro 3.000, una volta raggiunto il limite non verrà più applicata la detassazione e continuerà ad essere esposto il valore massimo).

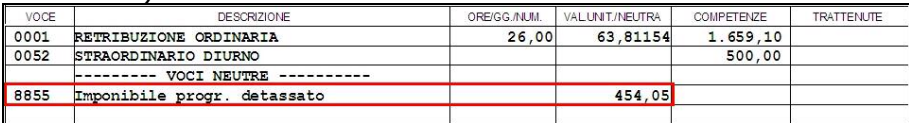

L'imponibile detassato al netto dei contributi non entra nell'imponibile Irpef ordinario e l'importo della detassazione viene esposto nella parte fiscale sotto a "*ADD.COMUNALE ACCON-TO*"

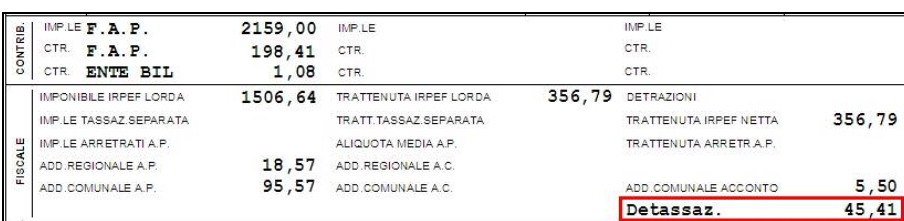

Infine l'importo della detassazione andrà a comporre il "*TOTALE TRATT.FISCALE*"

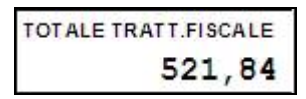

#### *Erogazione voci paga assoggettate ad imposta sostitutiva 10% con superamento del limite di 3.000,00 euro.*

Centro Paghe Padova srl – Circolare mensile luglio 2008 17

<span id="page-17-0"></span>In caso di erogazione di voci paga assoggettate ad imposta sostitutiva 10% che portano al superamento del limite, il programma provvede al calcolo della detassazione per la parte di imponibile che raggiunge il limite di 3.000,00 euro mentre la parte eccedente entra nell'imponibile Irpef ordinario.

Nella fattispecie proponiamo un esempio di comportamento del programma nel caso di imponibile progressivo detassato (campo storico 100) pari a 2.800,00 euro e l'erogazione di voci soggette a imposta sostitutiva 10% pari a 500,00 euro.

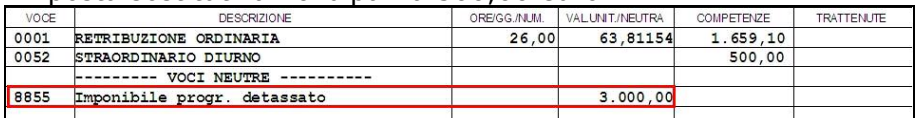

Come si può notare il programma applica la detassazione ad un imponibile di 200,00 (3.000,00 – 2.800,00) mentre il restante imponibile 254,05 (454,05 – 200,00) entra nell'imponibile Irpef ordinario 1.760,69 (1.506,64 + 254,05).

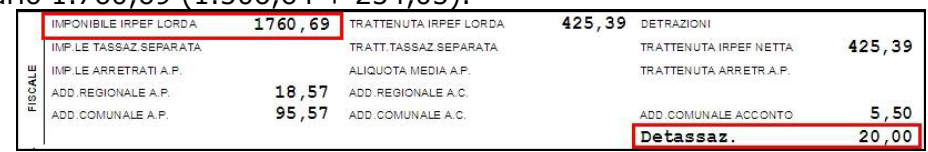

### *Recupero voci paga assoggettate ad imposta sostitutiva 10%*

In caso di recupero di voci paga erogate nei mesi precedenti ed assoggettate ad imposta sostitutiva 10% che non dovevano essere elargite il recupero può essere effettuato indicando la voce paga con il prefisso "*R*" per il recupero.

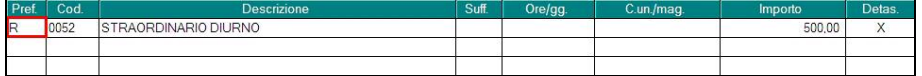

Il programma provvede all'abbassamento dell'imponibile progressivo detassato (campo storico 100) a recuperare l'imposta sostitutiva 10% (campo storico 101), ad aumentare l'imponibile Irpef ordinario con conseguente applicazione della tassazione fiscale ordinaria e all'esposizione della detassazione con segno negativo.

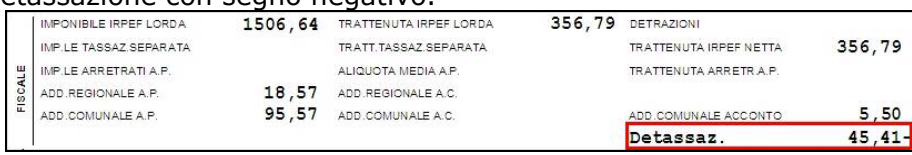

### *Recupero voci paga assoggettate ad imposta ordinaria che dovevano essere assoggettate ad imposta sostitutiva 10%*

In caso di recupero di voci paga a tassazione ordinaria erogate nei mesi precedenti che dovevano essere assoggettate ad imposta sostitutiva 10% il recupero può essere effettuato indicando la voce paga con il prefisso "*R*" e il flag "*Detass.*" valorizzato con "*N*" per il recupero e contemporaneamente si procederà all'inserimento della voce assoggettata ad imposta sostitutiva 10%.

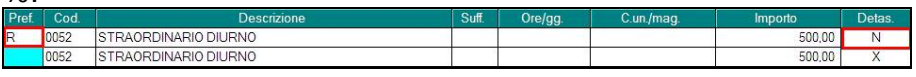

Il programma provvede all'abbassamento dell'imponibile Irpef ordinario, dovuto al recupero, al fine del calcolo della tassazione ordinaria e al contempo calcola l'imposta sostitutiva 10%.

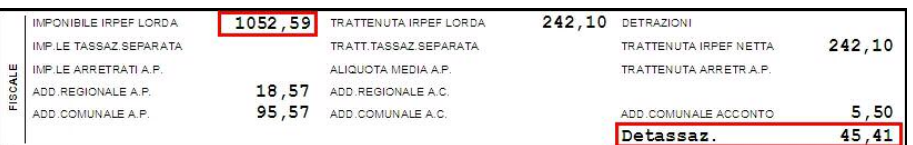

## **3.9. MODELLO F24**

L'imposta sostitutiva 10% applicata alle voci paga detassata verrà riportata nel modello F24 con il seguente codice tributo:

• 1053 "*Imposta sostitutiva dell'irpef e delle addizionali regionali e comunali sui compensi accessori del reddito da lavoro dipendente – articolo 2, decreto legge 27 maggio 2008, n.93*".

Di seguito si riporta un esempio del versamento nel modello F24.

<span id="page-18-0"></span>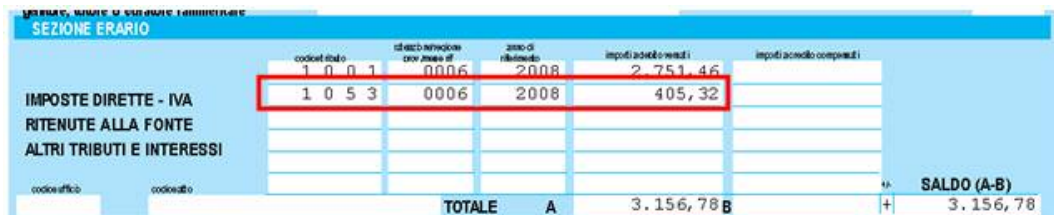

Se in anagrafica ditta videata 4 la casella "*Reg. statuto speciale*" è compilata il codice tributo relativo verrà riportato come di seguito indicato:

- se casella impostata con "*SI*": codice 1604 "*Imposta sostitutiva dell'irpef e delle addizionali regionali e comunali sui compensi accessori del reddito da lavoro dipendente, maturati in Sicilia e versata fuori regione – articolo 2, decreto legge 27 maggio 2008, n.93*";
- se casella impostata con "*SA*": codice 1904 "*Imposta sostitutiva dell'irpef e delle addizionali regionali e comunali sui compensi accessori del reddito da lavoro dipendente, maturati in Sardegna e versata fuori regione – articolo 2, decreto legge 27 maggio 2008, n.93*";
- se casella impostata con "*VA*": codice 1905 "*Imposta sostitutiva dell'irpef e delle addizionali regionali e comunali sui compensi accessori del reddito da lavoro dipendente, maturati in Valle d'Aosta e versata fuori regione – articolo 2, decreto legge 27 maggio 2008, n.93*";
- se casella impostata con "*SX*": codice 1305 "*Imposta sostitutiva dell'irpef e delle addizionali regionali e comunali sui compensi accessori del reddito da lavoro dipendente, versata in Sicilia, Sardegna e Valle d'Aosta e maturati fuori delle predette regioni – articolo 2, decreto legge 27 maggio 2008, n.93*".

Il seguente versamento verrà compensato con eventuali crediti derivanti da 730, si fa presente che il recupero dei crediti da 730 verrà effettuato in quest'ordine di tributi: 1001 – 1004 e 1053.

Mentre non verrà compensato in presenza di credito derivante da ulteriore detrazione per almeno 4 figli in presenza di in capienza IRPEF ordinaria in capo al dipendente.

## **3.10. PROSPETTO CONTABILE / RIEPILOGO MENSILE**

Nel prospetto contabile ed al riepilogo mensile sono state apportate le seguenti modifiche:

• prospetto contabile (A4): nella sezione "*RIEPILOGO IRPEF / ALTRO*" se presente imposta sostitutiva 10% per importi detassati viene esposto il rigo "*1053 IRPEF*" con la relativa imposta.

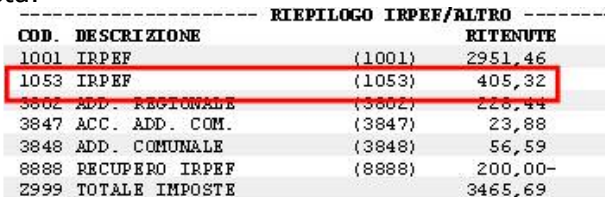

• *prospetto contabile (A3)*: nella sezione dei tributi per versamento in F24 è stato aggiunto un nuovo rigo "*TRATTENUTE 1053 (DETASS. STR.)*" per il riporto dell'imposta sostitutiva 10% sugli importi soggetti a detassazione:

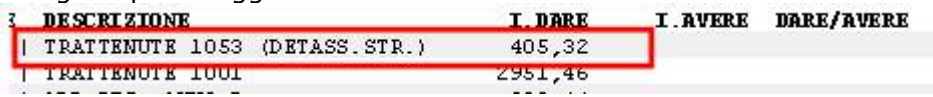

• *riepilogo mensile (A4) e (A3):* nella sezione "*RIEPILOGO IRPEF / ALTRO*" è stata variata la descrizione del rigo "*IRPEF (1001)*" in "*IRPEF (1001 / 1053)*" e nel suddetto rigo verrà sommato anche l'imposta sostitutiva 10% sugli importi soggetti a detassazione, di seguito si riporta un esempio di stampa dove nel rigo "*IRPEF (1001 / 1053)*" viene riportata la somma dei tributi:

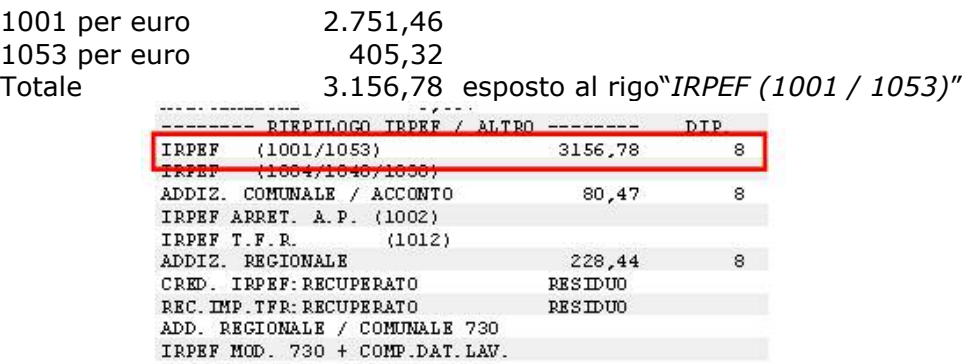

## <span id="page-19-0"></span>**3.11. MODELLO CUD**

Nel modello CUD a.c. sono state create 2 nuove note personalizzate per l'indicazione degli importi detassati con la relativa imposta e per l'indicazione degli importi che potrebbero essere detassati.

- Di seguito si riportano le 2 nuove note:
- *ANNOTAZIONE ZZ5*: la seguente annotazione viene esposta se in anagrafica dipendente il campo storico 100 è valorizzato per l'indicazione degli importi assoggettati ad imposta sostitutiva 10% e con l'indicazione della relativa imposta, di seguito si riporta un esempio della nota:

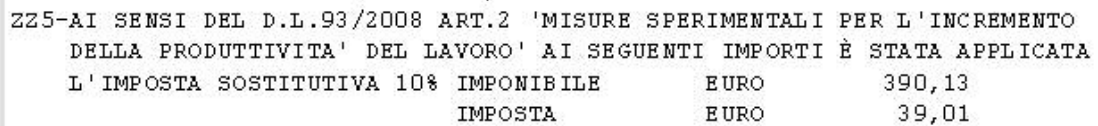

• *ANNOTAZIONE ZZ6*: la seguente annotazione viene esposta se in anagrafica dipendente il campo storico 103 è valorizzato, per l'indicazione degli importi che non sono stati detassati. La presente nota viene inoltre esposta solamente se eventuali importi già detassati dall'attuale sostituto d'imposta (storicizzato nel campo storico 100) o da altro sostituto d'imposta (storicizzato nel campo storico 104) non superano il tetto di 3.000,00 euro.

## **3.12. UTILITY A.C. AGGIORNA VOCI PERSONALIZZATE PER DE-TASSAZIONE 10%**

In "*Utility a.c.*" "*Aggiorna*" è stata creata una nuova utility "*Voci per detassazione 10%*" per caricare alle voci personalizzate in videata 2 nella griglia in contatore 796 per l'innesco auto-

matico del calcolo dell'imposta sostitutiva 10%. .

L'utility può essere utilizzata solo se si accede alla procedura paghe con la password Amministratore e *se nei "Dati Studio" videata 5 nella griglia colonna "Voci pers. al Centro" è impostata l'opzione "S" per l'invio delle voci personalizzate al Centro*.

Cliccando la suddetta scelta viene proposta una nuova videata dove in griglia vengono proposte le voci personalizzate.

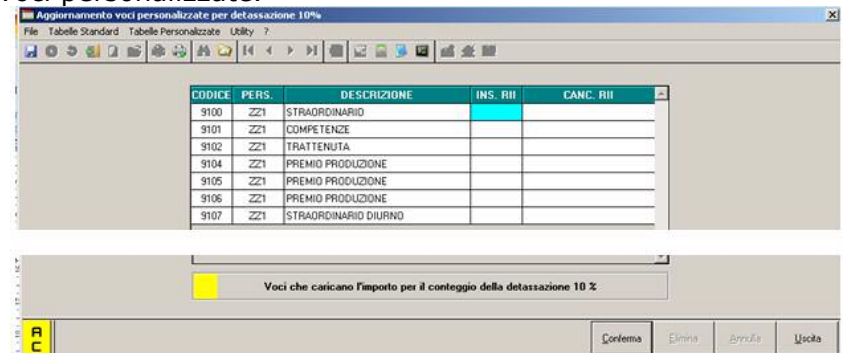

Per modificare le voci personalizzate interessate inserire i seguenti valori:

- Colonna "*INS. RII*": impostare opzione "*S*" per caricare il contatore 796 in videata 2 nella griglia.
- Colonna "*CANC. RII*": impostare opzione "*S*" per togliere il contatore 796 in videata 2 nella griglia, la voce viene proposta con sfondo giallo.

Dopo aver impostato le opzione cliccare il tasto "*Conferma*" le voci personalizzate cui viene caricato il contatore 796 verranno proposte con sfondo giallo.

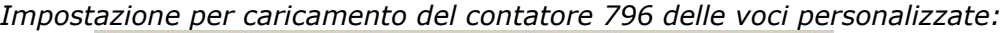

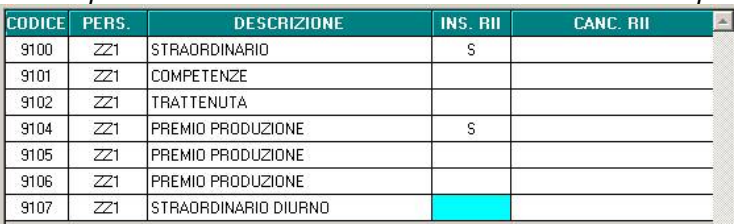

Dopo aver cliccato il tasto "*Conferma*" le voci variate, cui è stato inserito il contatore 796, vengono evidenziate con sfondo giallo.

ZZ6-AI SENSI DEL D.L.93/2008 ART.2 'MISURE SPERIMENTALI PER L'INCREMENTO DELLA PRODUTTIVITA' DEL LAVORO' AI SEGUENTI IMPORTI NON È STATA APPLICATA L'IMPOSTA SOST. 10% IMPONIBILE EURO 1233, 14

<span id="page-20-0"></span>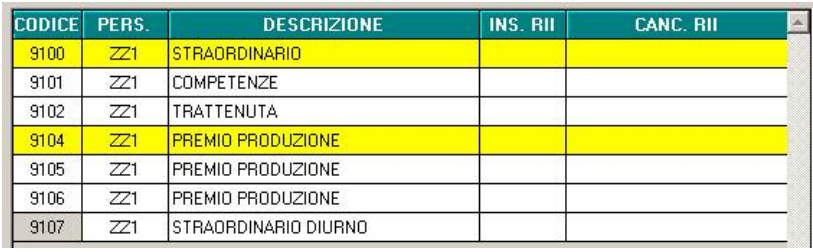

Le voci modificate verranno estratte per essere inviate al Centro.

#### **3.13. UTILITY A.C. STAMPE VOCI MOVIMENTI DIPENDENTI**  Tuj prospono rom

In "*Utility a.c.*" "*Stampe*" "*Voci movimenti dipendenti*" è stata modificata la stampa introducendo una nuova colonna "*Detass*" per l'indicazione dell'opzione inserita nella voce paga nel movimento nell'omonima colonna.

Nell'ultima pagina viene riportata inoltre una legenda con la descrizione delle opzioni riportate. Di seguito si riporta un esempio della stampa:

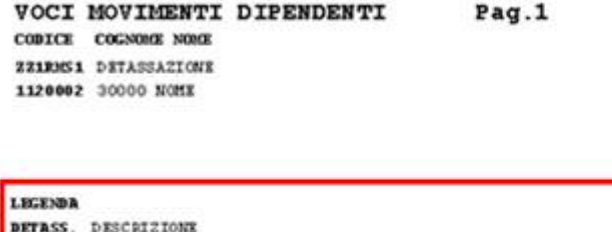

X VOCE AUTOMATICA PER APPLICARE DETASSAZIONE N PER NON APPLICARE DETASSATIONE A VOCT AUTOMATICHE C PER APPLICARE LA DETASSAZIONE A VOCI NON AUTOMATICHE

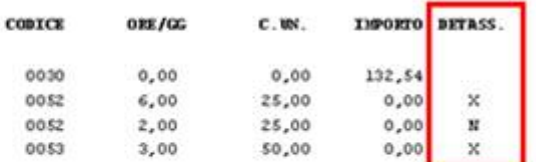

## **3.14. UTILITY A.C. CONTROLLO ARCHIVI DIPENDENTI DA VERI-FICARE PER CALCOLO DETASSAZIONE STRAORD./PREMI PROD.**

In "*Utility a.c.*" "*Controllo archivi*" è stata aggiunta una nuova scelta "*Dipendenti da verificare per calcolo detassazione straor./premi prod.*" che crea una stampa per la verifica dei dipendenti da verificare ai fini dell'applicazione della detassazione sugli importi erogati a titolo di straordinario, lavoro supplementare, premi produttività.

#### 23) Dipendenti da verificare per calcolo detassazione straor./premi prod.

La suddetta utility crea una stampa dei dipendenti da elaborare assunti dopo il 01/01/2007 o se con qualifica Part Time con data qualifica maggiore al 29/05/2008. Vengono esclusi:

- dipendenti con livello CCC YYY SO CO TO SA CA;
- dipendenti con campo storico 099 maggiore di 30.000,00.

Cliccando la scelta viene proposta una videata dove in griglia sono riportate le ditte presenti nello studio, selezionare la/e ditta/e interessate e cliccare il tasto "*Conferma*" per la creazione delle stampe.

Nella stampa suddivisa per ditta vengono riportati i seguenti dati:

- *DIPENDENTE*: chiave del dipendente;
- *COGNOME E NOME*;

BLRGK NESSUNA SCELTA

- *DATA ASS.*: data di assunzione;
- *DATA QUAL.*: data di qualifica;
- *IMP.STO. 99*: importo storicizzato nel campo storico 099;
- *FLAG*: viene riportata l'opzione presente in anagrafica dipendente videata 7 nella casella "*Detassazione*".

Di seguito si riporta un esempio della stampa:

<span id="page-21-0"></span>![](_page_21_Picture_203.jpeg)

## **3.15. UTILITY A.C. AGGIORNA FLAG DETASSAZIONE 10%**

In "*Utility a.c.*" "*Aggiorna*" è stata creata una nuova utility "*Flag per detassazione 10%*" **per delassazione 10%** per la cancellazione dell'opzione "N" in anagrafica dipendente

casella "*Detassazione*" videata 7, la presente casella è stata caricata con opzione "*N*" con le chiusure del mese di giugno 2008 per tutti i dipendenti assunti dopo il 10/01/2007 e per i dipendenti Part Time con data qualifica successiva al 28/05/2008. Cliccando la suddetta scelta viene proposta la seguente videata:

Utility di aggiornamento flag detassazione<br>File Tabelle Standard Tabelle Personalizzate Ut  $\overline{\mathbf{x}}$ **HOPED AS AD KONDAD BER A SE** Ditta  $\boxed{\phantom{1}^{A001}}$ Rif.  $\boxed{Z1}$ DETASSAZIONE Ordinamento Data ass. Data gu orico 95 Codice C Codice dinendente  $1121011$ **ROSSIGIALLO** 10/01/2008 12.200.00 1311000 ROSSI VERDE<br>1311010 ROSSI SPLENDIDO 01/03/2007 14 186 58  $\overline{\mathbb{C}}$  Cognome e nome 05/11/2007 2,735.93 13P0001 OPERAIO GIANNI 01/02/1996 01/06/2008 17 978 26 Questa utility permette<br>di cancellare in<br>automatico l'opzione<br>'N' nella casella<br>'Detassazione' in<br>anagrafica dip.te tab 7. Seleziona tutto Deseleziona tutto P. Conferma Stampa Excel  $Useita$ </u>

Indicare il codice ditta interessato e nella griglia verranno proposti tutti i dipendenti che in anagrafica dipendente videata 7 hanno la casella "*Detassazione*" compilata con opzione "*N*". In griglia vengono inoltre visualizzati, ma non modificabili, anche i seguenti dati:

• data assunzione;

- data qualifica;
- campo storico 99.

Selezionare i dipendenti interessati e cliccare il tasto conferma per la cancellazione dell'opzione "*N*".

Dopo aver cliccato il tasto "*Conferma*" verrà proposto il seguente messaggio:

![](_page_21_Picture_204.jpeg)

Cliccare il tasto "*OK*" per chiudere il messaggio i dipendenti variati non saranno più presenti nella griglia e verranno attivati i tasti "*Stampa*" e "*Excel*" per la creazione della stampa o del foglio excel con i dipendenti variati.

<span id="page-22-0"></span>![](_page_22_Picture_157.jpeg)

I dipendenti variati verranno estratti per essere inviati al Centro.

## **3.16. UTILITY A.C. STAMPE DICHIARAZIONE PER DETASSAZIO-NE STR./PREMI PROD.**

In "*Utility a.c.*" "*Stampe*" è stata inserita la nuova scelta "*Stampa dichiarazione per detassa*zione stra/premi prod." **per la creazione dichiarazione detassazione stra/premi prod.** per la creazione delle stampe per:

- l'applicazione della detassazione degli straordinari, lavoro supplementare per lavoratori con contratto a tempo parziale stipulato entro il 28/05/2008, premi di produttività per dipendenti assunti successivamente il 01/01/2007 o per dipendenti con più rapporti di lavoro non conguagliati con l'attuale sostituto d'imposta, in quanto come previsto dal D.L. nr 93 del 27/05/2008 art. 2 comma 3 "*L'imposta sostitutiva è applicata dal sostituto d'imposta. Se quest'ultimo non è lo stesso che ha rilasciato la certificazione unica dei redditi per il 2007, il beneficiario attesta per iscritto l'importo del reddito da lavoro dipendente conseguito nel medesimo anno 2007*".
- per la richiesta della non applicazione della detassazione degli straordinari, lavoro supplementare per lavoratori con contratto a tempo parziale stipulato entro il 28/05/2008, premi di produttività, come previsto dal D.L. nr 93 del 27/05/2008 art. 2 comma 1 "*Salva espressa rinuncia scritta del prestatore di lavoro, omissis"*

![](_page_22_Picture_158.jpeg)

![](_page_22_Picture_159.jpeg)

In griglia vengono riportate tutte le ditte presenti nello Studio. **Sezione "Scelta modello":** 

• "*Dichiarazione di responsabilità*": selezionando la suddetta scelta viene creata la stampa per la dichiarazione da consegnare ai dipendenti assunti successivamente al 01/01/2007 od ai dipendenti che hanno avuto diversi rapporti di lavoro nell'anno 2007 i cui redditi non sono stati conguagliati con l'attuale sostituto d'imposta.

Selezionare la/e ditta/e interessata/e e cliccare il tasto "*Conferma*" successivamente verrà proposto il seguente messaggio:

![](_page_22_Picture_160.jpeg)

- Cliccando il tasto "*SI*" viene prodotta la stampa per tutti i dipendenti in forza che hanno data assunzione maggiore di 01/01/2007, ad esclusione dei dipendenti con livello CCC – YYY – SO – CO – TO – SA – CA, dipendenti con campo storico 099 maggiore di 30.000,00.

- Cliccando il tasto "*NO*" viene prodotta la stampa per tutti i dipendenti in forza, ad esclusione dei dipendenti con livello CCC – YYY – SO – CO – TO – SA – CA, dipendenti con campo storico 099 maggiore di 30.000,00.
- Cliccando il tasto "*Annulla*" il messaggio viene chiuso e non viene creata la relativa stampa

Di seguito si riporta un esempio della stampa

![](_page_23_Picture_125.jpeg)

Viene data inoltre la possibilità di selezionare alcuni dipendenti all'interno di una ditta. In questo caso selezionare la ditta interessata e cliccare il bottone "*Scegli Dip.ti*" e successivamente verrà proposto il messaggio di filtro come sopra riportato per la stampa e verranno visualizzati i dipendenti a seconda della scelta effettuata nel messaggio di filtro.

![](_page_23_Picture_126.jpeg)

Selezionare i dipendenti interessati e cliccare il tasto "*Conferma*" per produrre la stampa. La suddetta stampa viene prodotta anche dal Centro per dipendenti assunti (posizione "*N*").

• "*Non applicazione detassazione*": selezionando la suddetta scelta viene creata la stampa per la richiesta di non applicazione della detassazione sugli importi erogati a titolo di lavoro straordinario, lavoro supplementare, premi di produttività, da consegnare ai dipendenti che ne facessero richiesta.

Selezionare la/e ditta/e interessata/e e cliccare il tasto "*Conferma*" per creare la stampa. La stampa non viene prodotta per i dipendenti con livello CCC – YYY – SO – CO – TO – SA – CA e per i dipendenti cessati.

Con la suddetta scelta viene inoltre abilitato il bottone "*Stampa in bianco*" per produrre un modello della stampa senza alcun dato.

Di seguito si riporta un esempio della stampa:

Centro Paghe Padova Srl – Circolare Luglio 2008 - Programmi 24

![](_page_24_Picture_33.jpeg)

Viene data inoltre la possibilità di selezionare alcuni dipendenti all'interno di una ditta. In questo caso selezionare la ditta interessata e cliccare il bottone "*Scegli Dip.ti*" e verranno visualizzati i dipendenti della ditta selezionata.

• "*Data stampa*": da compilare se si vuole indicare la data da riportare nella stampa, se non compilata nella stampa la data non verrà compilata.

# <span id="page-25-0"></span>**4. GESTIONE EMENS**

RICORDIAMO CHE SUL SITO DELL'INPS NELLA SEZIONE SOFTWARE È DISPONIBILE IL SOFTWARE DI CONTROLLO EMENS VERS. 3.3 – GIUGNO 2008.

Essendoci dei nuovi campi, è necessario effettuare l'utility: **Sistemazione campi sporchi/altro → denuncia individuale** Per sistemare i periodi precedenti a quello di elaborazione.

![](_page_25_Figure_3.jpeg)

## **4.1. NUOVA SCELTA DIPENDENTI E DITTA**

### **4.1.1 AZIENDA**

![](_page_25_Picture_133.jpeg)

#### **4.1.2 DENUNCIA INDIVIDUALE**

![](_page_25_Picture_134.jpeg)

### **4.1.3 COLLABORATORI**

![](_page_25_Picture_135.jpeg)

## **4.2. NUOVA RELEASE 05/05/2008**

Riportiamo di seguito le modifiche apportate sia nel programma emens che nel programma paghe per la gestione delle nuove implementazioni emens.

I punti che verranno analizzati sono:

- Orario contrattuali
- Percentuale part-time
- Numero mensilità
- Retribuzione teorica
- Codice istat

## **4.2.1 ORARIO CONTRATTUALE**

**Istruzioni emens:** *Elemento obbligatorio a decorrere dalle denunce di competenza luglio 2008 e facoltativo per le denunce di competenza precedente e trasmesse successivamente all'entrata in vigore del presente documento. Numero ore settimanali previste dal contratto di lavoro. Per i lavoratori part-time deve essere indicato l'orario contrattuale del corrispettivo la-*

Centro Paghe Padova Srl – Circolare Luglio 2008 - Programmi 26

<span id="page-26-0"></span>*voratore a full-time. Il valore va espresso in centesimi. Esempio orario contrattuale settimanale di 36 ore e 30 minuti = 3650.* 

Per il riporto automatico del dato dalla procedura paghe alla procedura emens, viene preso  $-$  Totali

![](_page_26_Picture_153.jpeg)

![](_page_26_Figure_3.jpeg)

. Facciamo presente che non vengono tenuti in considerazione eventuali profili orari in quanto si parla di "contratto di lavoro" di conseguenza, viene preso solo quanto dato dal contratto.

![](_page_26_Figure_5.jpeg)

![](_page_26_Figure_6.jpeg)

*Il dato viene riportato anche nell'elemento mese precedente*

### **4.2.2 PERCENTUALE PART TIME**

**Istruzioni emens:** *Elemento obbligatorio, se qualifica di part-time, a decorrere dalle denunce di competenza luglio 2008 e facoltativo per le denunce di competenza precedente e trasmesse successivamente all'entrata in vigore del presente documento.* 

*Indica la percentuale di part-time indicata nel contratto di lavoro, indipendentemente dalla forma di part-time (orizzontale, verticale, misto).* 

*Il valore va espresso in centesimi. Esempio part-time al 65 % = 6500.* 

Viene presa la percentuale presente nella  $5^{\wedge}$  videata del dipendente

![](_page_26_Figure_13.jpeg)

### *PRIMA VIDEATA EMENS*

![](_page_26_Figure_15.jpeg)

*Il dato viene riportato anche nell'elemento mese precedente*

#### **4.2.3 NUMERO MENSILITA'**

**Istruzioni emens:** *Elemento obbligatorio a decorrere dalle denunce di competenza luglio 2008 e facoltativo per le denunce di competenza precedente e trasmesse successivamente all'entrata in vigore del presente documento. Indica il numero di mensilità retribuite nell'anno espresso in millesimi, vale a dire che nel caso di 13 mensilità dovrà essere indicato il valore 13000. Tale formulazione consente di rappresentare anche tipologie per le quali la determinazione delle retribuzioni ultramensili risultino determinate da un calcolo più complesso. Ad esempio per quelle categorie per le quali la mensilità aggiuntiva preveda la corresponsione dell'importo corrispondente a 200 ore a fronte di un numero di ore di lavoro mensili pari a 173, il valore da indicare sarà uguale a 13156 (12 mensilità + 200/173). Analogamente laddove sia* 

Centro Paghe Padova srl – Circolare mensile luglio 2008 27

*prevista la corresponsione di due mensilità aggiuntive determinate nella misura di 30 giorni a fronte di 26 normalmente retribuiti, il valore da indicare sarà pari a 14307 (12 mensilità + (30/26) \* 2).* 

In anagrafica dipendente 7^ videata è stato creato un nuovo tasto

**EMENS** dove sono stati riportati i dati che verranno riportati in emens.

![](_page_27_Picture_101.jpeg)

Num. mensilità per EMENS

come specificato nelle istruzioni emens, ci sono dei casi particolari che non sono gestibili dalla procedura, per questo motivo l'Utente può alterare il dato, e verrà mantenuto anche per i mesi successivi.

Per effettuare l'inserimento dei dati, per i dipendenti già presenti in archivio è stata creata la seguente utility in utility a.c.

![](_page_27_Picture_102.jpeg)

Descriviamo di seguito le funzioni che risulta possibile effettuare:

![](_page_27_Picture_103.jpeg)

### **FUNZIONI:**

Selezionando la ditta senza compilare il lato destro, viene riportato quanto dato da contratto. Altrimenti si può eseguire la forzatura indicando il flag e il valore da inserire.

![](_page_27_Picture_12.jpeg)

cui effettuare l'inserimento.

 $\overline{\mathsf{v}}$  Numero mensilità da forzare

Se viene messo solo il flag senza riportare il valore, signi-

fica che il dato riportato blank. Quindi può essere utilizzato per sbiancare eventuale dato inserito errato.

### Al termine viene comunque proposta una stampa con i valori riportati

![](_page_27_Picture_104.jpeg)

L'utility può essere anche utilizzata divisa per dipendenti quindi si scelgono solo i dipendenti a

Scegli Dip.ti

<span id="page-28-0"></span>![](_page_28_Picture_125.jpeg)

### *NOTE PARTICOLARI*

- Sono esclusi livelli CCC/YYY/SO/CO/SA/CA/TA.
- L'Utility può essere eseguita in qualsiasi momento.
- In caso di nuovi assunti il dato viene caricato in automatico in base a quanto dato dal contratto ed eventuali alterazioni.
- Vengono tenute in considerazioni anche le alterazioni effettuate sia a livello ditta che dipendente, nella 6^ videata.

![](_page_28_Picture_126.jpeg)

### **4.2.4 RETRIBUZIONE TEORICA**

**Istruzioni emens:** *Elemento obbligatorio a decorrere dalle denunce di competenza luglio 2008 e facoltativo per le denunce di competenza precedente e trasmesse successivamente all'entrata in vigore del presente documento.* 

*Va indicato l'importo relativo alla retribuzione teorica del mese. Per retribuzione teorica si intende la retribuzione che il lavoratore avrebbe percepito qualora non fossero intervenuti eventi tutelati che possono dar luogo ad accredito figurativo ovvero non tutelati.* 

*Nella determinazione di tale importo dovranno essere escluse le retribuzioni ultramensili, quali la 13° mensilità, le gratifiche, gli importi dovuti per ferie e festività non godute e gli arretrati dovuti per legge o per contratto relativi ad anni precedenti. Dovranno inoltre essere escluse le voci retributive collegate alla effettiva prestazione lavorativa, fermo restando invece l'inserimento di tutte le competenze ricorrenti normalmente presenti nella retribuzione mensile (indennità di turno, straordinario contrattualizzato e valori sottoposti a ordinaria contribuzione riferiti a fringe-benefits ricorrenti) così come è stato specificato per la determinazione delle "Differenze Accredito".* 

Per riportare il dato nella procedura emens viene preso lo storico 0240 calcolato con le chiusure mensili

![](_page_28_Picture_127.jpeg)

### **4.2.5 OPERAI EDILI**

*Per gli operai dell'edilizia devono inoltre essere incluse le somme corrispondenti a quelle versate alle Casse edili per ferie e riposi annui, nonché il 15% delle somme corrispondenti a quelle versate alle Casse edili a carico del datore di lavoro e del lavoratore diverse da quelle predette.* 

<span id="page-29-0"></span>*Il valore indicato deve essere conforme alle caratteristiche previste per la generalità degli importi.* 

#### **IL TUTTO VERRA' FATTO QUANTO PRIMA IN QUANTO ESSENDO L'ARGOMENTO PIU' COMPLESSO NECESSITIAMO DI UN PO' DI TEMPO**

*Il dato NON viene riportato nell'elemento mese precedente* 

### **4.2.6 CODICE ISTAT**

*Elemento obbligatorio. A decorrere dal 1 luglio 2008, dovrà essere utilizzata obbligatoriamente la codifica "ATECO2007". Fino a tale data potrà essere utilizzata ancora la codi-*

*fica "ATECO2004".* 

*Va indicato il codice ISTAT dell'azienda ovvero il codice "NS0010" per i committenti che non sono sostituti d'imposta oppure non possiedono il codice ISTAT. Lunghezza 6 caratteri numerici per ATECO2007 e 5 caratteri alfanumerici per ATECO2004.* 

Per il riporto automatico dalla paghe, viene preso il nuovo campo in 3<sup>^</sup> videata ditta. **paghe:** 

![](_page_29_Picture_81.jpeg)

Per le ditte che non hanno compilato il "codice nuovo" viene sempre riportato il "codice vecchio" sarà cura Utente sistemare il dato nel programma paghe per avere i dati corretti in emens.

E' stata adeguata anche l'utility  $\rightarrow$  variazione anagrafiche

![](_page_29_Picture_82.jpeg)

## <span id="page-30-0"></span>**4.3. STAMPA STORICO EMENS**

La stampa è stata implementata per riportare i nuovi dati

![](_page_30_Picture_145.jpeg)

## **4.4. TIPO CONTRIBUZIONE**

Nel nuovo bottone è stato messo un nuovo campo

È stato riportato per permettere di indicare eventuali tipo contribuzioni non gestiti nel campo

Tipo contribuzione

T.rapp. / contr.

presente nella cartella 18 Codif.

#### **PARTICOLARITA'**

- Indicando il dato nella tab 1B automaticamente viene riportato nel nuovo campo "tipo contribuzione".
- Compilando il dato nel nuovo campo "tipo contribuzione" con un dato non presente nella tabella "tipo rapporto" resta compilato solo il nuovo campo.
- Se viene indicato un codice diverso tra 1B e nuovo campo "tipo contribuzione", viene visualizzato il seguente messaggio

![](_page_30_Picture_146.jpeg)

- Nel caso di tipo rapporto 1B compilato con M5/M6/M7 il nuovo campo "tipo contribuzione" viene compilato con P5/P6/P7.
- Nel caso di tipo rapporto 1B compilato con DF e DX il nuovo campo "tipo contribuzione" non viene compilato.
- Se compilato il nuovo campo "tipo contribuzione" per un dipendente con codifica normale non" F o B " con un valore presente anche nella tabella tipo rapporto, il dato NON viene riportato in quanto non gestito dalla procedura. **Resta cura Utente fare attenzione nella compilazione del dato.**

#### **SISTEMAZIONE DIPENDENTI GIA' PRESENTI IN ARCHIVIO**

Per sistemare i dipendenti già esistenti è stata creata la seguente utility

#### **Design Utility EMENS**

Inserimento numero mensilità ditta/dipendente Riporto tipo contribuzione nel bottone EMENS

Cliccando tale utility in automatico viene effettuata la sistemazione degli archivi, nel nuovo bottone emens, i dipendenti variati vengono indicati in una lista e risultano in estrazione  $\rightarrow$  variazione, pronti per essere trasmessi al centro.

Si precisa che per i seguenti tipi rapporto sono stati fatti dei test "particolari" Se tipo rapporto M5 risulterà tipo contribuzione P5

Centro Paghe Padova srl – Circolare mensile luglio 2008 31

<span id="page-31-0"></span>Se tipo rapporto M6 risulterà tipo contribuzione P6 Se tipo rapporto M7 risulterà tipo contribuzione P7 Se tipo rapporto DF risulterà tipo contribuzione blank Se tipo rapporto DX risulterà tipo contribuzione blank Di seguito riportiamo la struttura della stampa creata automaticamente.

![](_page_31_Picture_75.jpeg)

## **4.5. CALCOLO DIFFERENZA ACCREDITO CIG EDILI**

E' stata sistemata l'anomalia per la quale nell'eveto CIG dei contratti dell'edilizia l'elemento differenza accredito non veniva correttamente calcolato.

## **4.6. UTILITY SCELTA RICERCHE E SISTEMAZIONI EMENS**

Sono state tolte le seguenti utility, in quanto non più necessarie.

- 16) Sistemazione elementi anf
- 18) sistemazione dip. Con FPC
- 20) Dest tfr giugno/luglio non inviati
- 21) Riporto dati mese tfr in emens
- 26) Variazione aliquota ccc

# <span id="page-32-0"></span>**5. COLLOCAMENTO TELEMATICO**

Di seguito illustriamo le sistemazioni/implementazioni apportate al programma

- Sono stati allargati alcuni campi, con tabella allegata, per facilitarne la comprensione.
- In precedenza se veniva eseguito un salvataggio non usciva nessuna segnalazione, ora l'operazione viene visualizzata da un messaggio.
- In precedenza se si eseguivano delle variazioni e si cliccava uscita, il programma permetteva di uscire senza nessuna segnalazione, ora viene visualizzato il messaggio di salvare i cambiamenti.
- Nei dati invio è stata riportata la leggenda, presente anche nel modello

![](_page_32_Picture_71.jpeg)

![](_page_32_Picture_72.jpeg)

 Per compilare i dati invio è necessario cliccare "nuovo", questo perché in precedenza si doveva cliccare "nuovo" ma non era specificato, con questo sistema risulta obbligatorio farlo per avere i dati.

![](_page_32_Picture_73.jpeg)

# <span id="page-33-0"></span>**6. SISTEMAZIONI E IMPLEMENTAZIONI**

## **6.1. ANAGRAFICA DIPENDENTE A.C.**

### **6.1.1 TASTO DI SCELTA ORDINAMENTI**

E' stata aggiunta una nuova possibilità nel momento di scelta del dipendente

![](_page_33_Picture_137.jpeg)

## **6.1.2 VIDEATA 4^ BOTTONE "FAMILIARI A CARICO"**

In anagrafica dipendente videata 4  $\rightarrow$  bottone "*Familiari a carico*" è stata modificata la griglia di inserimento dei familiari a carico con l'introduzione di 12 nuove colonne: da "*% Gen*" a "*% Dic*".

Le nuove colonne non sono compilabili ma verranno utilizzate per prossime implementazioni. Di seguito si riporta un esempio della nuova videata:

![](_page_33_Figure_8.jpeg)

### **6.1.3 VIDEATA 7^ "CALCOLO CTR AGG."**

E' stata inserita in anagrafica dipendente la possibilità di alterare il calcolo del contributo aggiuntivo 1%.

Le opzioni attivabili sono le seguenti:

- C) a conguaglio: calcolo effettuato solo fine anno o in caso di interruzione del rapporto di lavoro
- N) Inibizione del calcolo del contributo aggiuntivo.

### **6.1.4 VIDEATA 7^ BOTTONE "ALTRI DATI" – "STORICO"**

E' stata variata la mappa di inserimento del codice dipendente da conguagliare in modo da permettere l'inserimento dei nuovi codici senza il primo carattere (ex posizione INAIL):

![](_page_33_Picture_138.jpeg)

![](_page_33_Picture_139.jpeg)

Nel caso di "vecchie anagrafiche", è obbligatorio inserire il primo carattere corrispondente alla ex posizione INAIL, ancora visibile effettuando la lista dei dipendenti:

<span id="page-34-0"></span>![](_page_34_Picture_120.jpeg)

La storicizzazione avviene nello stesso modo nel bottone STORICO presente in fondo alla videata:

![](_page_34_Picture_121.jpeg)

### **6.1.5 VIDEATA 7^ BOTTONE "ALTRI DATI"**

I seguenti dati sono stati spostati nel bottone emens

![](_page_34_Picture_122.jpeg)

### **6.1.6 VIDEATA 7^ BOTTONE "EMENS"**

E' stato creato il nuovo bottone emens, per capirne il funzionamento si rimanda al capitolo dedicato all'emens.

### **6.1.7 VIDEATA 9^ BOTTONE "DATI TFR"**

Inserite note su alcuni storici tfr; si ricorda che per visualizzare le note presenti, è sufficiente posizionarsi nella colonna valore e poi cliccare l'icona I sotto evidenziata.

![](_page_34_Picture_123.jpeg)

## **6.2. ANAGRAFICA DITTA A.C.**

## **6.2.1 VIDEATA 9^ BOTTONE "COMPENSAZIONI"**

Nuovo bottone *Compensazioni.*

![](_page_34_Picture_124.jpeg)

## **6.3. ASSISTENZA FISCALE: DATI 730-4**

Sono state eseguite le seguenti implementazioni e migliorie.

### **6.3.1 CONGUAGLIO ADDIZIONALE REGIONALE A CREDITO**

Nel caso in cui le ritenute relative all'addizionale regionale non siano sufficienti a rimborsare i crediti derivanti da 730 (vedere circolare mese di giugno), è stato previsto il rimborso mediante una corrispondente riduzione delle somme trattenute relativamente all'IRPEF.

### **6.3.2 CONGUAGLIO ADDIZIONALE COMUNALE A CREDITO**

Nel caso in cui le ritenute relative all'addizionale comunale/acconto addizionale comunale non siano sufficienti a rimborsare i crediti derivanti da 730 (vedere circolare mese di giugno), è stato previsto il rimborso mediante una corrispondente riduzione delle somme trattenute relativamente all'IRPEF.

## <span id="page-35-0"></span>**6.3.3 CONGUAGLIO IRPEF A CREDITO**

Come da circolare del mese di giungo il controllo viene fatto solo sulle ritenute da versare relativamente ai tributi 1001, 1004, 1040, 1038, pertanto continuano a non essere utilizzate le ritenute irpef relative ad altri tributi, a non essere utilizzate le ritenute di addizionale regionale e a non essere utilizzate le ritenute di addizionale comunale/acconto comunale).

## **6.3.4 PROSPETTO COMPENSAZIONI**

E' stata implementata la stampa che riporta i rimborsi da 730:

- nome scelta 94) *Prospetto compensazioni (paghe/730),* presente dopo il calcolo cedolino, spostata nel gruppo *Stampe;*
- riportati in stampa anche i rimborsi di addizionale regionale;
- segnalate con asterisco le righe nelle quali è stata fatta compensazione tra enti diversi;
- nella parte dei debiti: riportate in stampa le diciture dei codici tributo (3802, 3848, 3847);
- nella parte dei crediti: eliminata la colonna TRIB (il mese scorso veniva riportato il tributo 3846 relativo al debito 730 per evidenziare che la somma si riferiva ad addizionale comunale, anche se in effetti il rimborso non ha codice tributo);
- evidenza del tipo versamento anche di eventuali collaboratori.

## **6.3.5 STORICIZZAZIONI IN DITTA**

Nella 9 videata dell'anagrafica ditta, bottone *Compensazioni*, è presente la storicizzazione dei rimborsi 730 effettuati per addizionale comunale e regionale nel mese di giugno.

Il mese nella descrizione della griglia si riferisce al mese di elaborazione

![](_page_35_Figure_13.jpeg)

mentre all'interno sono presenti i periodi di versamento

![](_page_35_Picture_231.jpeg)

I dati vengono storicizzati sulla falsa riga del *Prospetto compensazioni*.

## **6.3.6 VERIFICA CAPIENZA (DITTE ACCENTRATE E NO)**

E' stata unificata la gestione della verifica della capienza delle imposte a debito per il rimborso dei crediti 730 tra ditte normali e ditte accentrate, prevedendo nel contempo nuove gestioni. In base alla compilazione del campo "Verifica capienza 730", presente nella 7^ videata dell'anagrafica ditta e precedentemente riservato ai soli accentramenti, vengono effettuate le seguenti verifiche:

- "**Blank**" *Esegue il controllo della capienza solo su singola ditta, anche in presenza di accentramento (solo sede / solo filiale):* per tutte le ditte **(accentrate e no) viene effettuato il controllo** sulla capienza a livello di **singola ditta**; l'opzione funziona come la precedente scelta S per le ditte accentrate e come la precedente scelta Blank per le ditte non accentrate. Nel caso di utilizzo delle voci manuali oltre la capienza eventuali crediti sorti per effetto di rimborsi superiori al debito ditta, devono essere gestiti dall'Utente.
- "**A**" *solo x ACCENTRAMENTI: esegue il controllo della capienza sull'intero accentr.; obbligatorio elaborare al Centro tutte le ditte contemporaneamente. Non gestita nel caso di sede senza dipendenti.:* la scelta è utilizzabile come precedentemente per le **sole ditte accentrate** e serve per **effettuare il controllo della capienza in tutto l'accentramento**; tale scelta deve essere indicata sia nella sede che in tutte le filiali. Nel caso di utilizzo di tale sistema, è obbligatorio che l'invio per l'elaborazione al centro avvenga per tutte le ditte

<span id="page-36-0"></span>dell'accentramento contemporaneamente (medesima trasmissione). Attenzione: nel caso di sede senza dipendenti, non è gestita la scelta **A**, per il controllo della capienza nell'intero accentramento.

 "**C**" *Non esegue il controllo della capienza; crediti riportati nel mese successivo per l'utilizzo automatico (9 videata ditta) - cura Utente la verifica normativa*: **non viene effettuato nessun controllo** sulla capienza a livello ditta (né singola né accentramento) ed eventuali crediti sorti per effetto di rimborsi superiori al debito ditta, vengono riportati nella 9 TAB ditta per l'utilizzo nel mese successivo.

![](_page_36_Picture_193.jpeg)

Si ricorda che la normativa non permette l'anticipo dei crediti 730, pertanto rimane a cura Utente la verifica della normativa stessa prima dell'utilizzo di tale scelta e la gestione di tali importi. L'opzione non era prevista.

• "**N**" *Non esegue il controllo della capienza; crediti da gestire a cura Utente*: **non viene effettuato nessun controllo** sulla capienza a livello ditta (né singola né accentramento) ed eventuali crediti sorti per effetto di rimborsi superiori al debito ditta, devono essere gestiti dall'Utente; ad esempio l'opzione può essere utile al posto dell'imputazione manuale delle voci nel movimento del dipendente o per l'elaborazione di ditte accentrate quando c'è la capienza nell'intero accentramento (controllo a cura Utente) ma non è possibile elaborare tutte le ditte contemporaneamente al Centro (scelta A); l'opzione funziona come la precedente scelta Blank per le ditte accentrate mentre non era prevista per le ditte non accentrate, per le quali veniva utilizzata l'imputazione manuale delle voci.

## **6.3.7 DITTE ACCENTRATE**

Con le chiusure del mese di giugno, per le ditte facenti parti di accentramenti, sono state automaticamente convertite le scelte presenti nel campo "*Verifica capienza 730*", 7^ videata dell'anagrafica ditta:

- da *Blank* a *N* per non effettuare nessun controllo
- da *S* a *Blank* per effettuare il controllo nella singola ditta (sede o filiale)

Rimane a cura Utente la verifica e sistemazione nel caso di ditte accentrate non elaborate con il centro (esempio nuove ditte).

Per la verifica delle opzioni presenti, utilizzare la seguente query parametrica:

![](_page_36_Picture_194.jpeg)

## **6.4. CAMBIO QUALIFICA**

## **6.4.1 IMPLEMENTAZIONI**

E' stata aggiunta una nuova segnalazione al termine del cambio qualifica<br>Centro Paghe (Procedura Paghe)

![](_page_36_Picture_15.jpeg)

questo perché sono successi casi dove i dipendenti avevano enti che funzionavano diversamente tra full time e part time, e non si ricordavano di effettuare la variazione nell'ente.

## <span id="page-37-0"></span>**6.4.2 SISTEMAZIONI**

E' stato riscontrato che non era possibile qualificare un dipendente da apprendista part time a impiegato/operaio part-time, senza passare per la L 56

## **6.5. DETRAZIONI E REDDITO PRIMA CASA E REDDITO IN AGGIUNTA**

E' stata sistemata l'anomalia per cui in caso di compilazione in anagrafica dipendente, 4° videata, del campo Reddito in aggiunta o Reddito prima casa e di 14ma mensilità con cedolino di giugno (escluse vidimate, al centro e a pc) non uscivano correttamente le detrazioni.

## **6.6. DETRAZIONE PER FAMIGLIE NUMEROSE**

Sono state risolte le seguenti anomalie:

- In caso di detrazioni per famiglie numerose (1200) e opzione X in Anagrafica ditta, Altre opzioni, *vers. 1004 per co.co.co,* l'eventuale importo che veniva stornato dal 1001 veniva stornato nuovamente nel 1004 del mese.
- In caso di dipendente in posizione L con almeno 4 figli con compilazione del c.s. 95, nel cedolino di conguaglio non teneva in considerazione quanto già dato al dipendente con l'irpef della ditta (tributo 1001) e quindi uscivano le detrazioni per intero.

## **6.7. DS22**

Sono stati riuniti i modelli DS22 e DS22 cod. SR37 C, entrambi i modelli si trovano in Utility a.c., DS22:

![](_page_37_Picture_164.jpeg)

In *Gestione modello DS22*, è stato riportato il vecchio modello, mentre in *gestione modello SR37C* è stato riportato il nuovo modello per la richiesta dell'indennità di mobilità.

Nel modello SR37C sono stati inoltre riportati ulteriore dati presenti in paghe quali dati identificativi del datore di lavoro e dati anagrafici del dipendente.

Per quanto riguarda la sezione *Dati relativi al rapporto di lavoro* viene riportata la qualifica del dipendente e il tipo contratto.

In questo ultimo caso se presente la nota TD in gestione scadenziario o se si tratta si tipo rapporto H0 o se presente l'opzione G in anagrafica dip, 2^ tab, casella Tempo det., viene spuntata in automatico la casella TEMPO DETERMINATO, in tutti gli altri casi se non si tratta di stagionale, vien in automatico segnata la casella TTEMPO INDETERMINATO, pertanto viene consigliato di controllare ipotesi particolari che non rientrano nei casi riportati.

## **6.8. FONDO EST: CCNL TURISMO**

Si ricorda che con apposita circolare il Fondo Est fa specificato che la contribuzione per i dipendenti a cui viene applicato il CCNL del turismo passa a 10 euro sia per dipendenti full time che part-time. Si precisa che per gestire tale casistica l'Utente dovrà utilizzare come in precedenza due enti (uno per dipendenti full-time e uno per dipendenti part-time) indicando a entrambi lo stesso importo di 10 euro a carico azienda.

## **6.9. IMPORT PRESENZE**

## **6.9.1 TIPOLOGIA DI IMPORTAZIONE**

Sono stati variati gli import movimenti da presenze con la possibilità di selezionare la tipologia di importazione:

<span id="page-38-0"></span>![](_page_38_Picture_85.jpeg)

Le tipologie di importazioni dipendono dal programma di importazione, ad esempio il programma "import a totali" utilizza gli agganci sopra visualizzati.

Per predefinito viene impostata la scelta presente nella precedente versione.

ATTENZIONE: I tracciati di importazione non sono variati, cambia solo l'aggancio con il campo in anagrafica dipendente (chiave dipendente / matricola nuova / matricola e inail…)

#### **6.9.2 DATI CIG NEI MOVIMENTI PROVVISORI**

Import movimenti da presenze E' stato implementato il programma in caso di Ora viene selezionato in automatico la nuova spunta

![](_page_38_Picture_86.jpeg)

mantenere dati inseriti nei movimenti provvisori

![](_page_38_Picture_87.jpeg)

## **6.10. INTEGRAZIONE MALATTIA**

E' stato aggiunto un nuovo campo in anagrafica ditta, 6° videata, Int. Malattia, Sogg. liq. mal.

per permettere il calcolo dell'indennità a carico inps in caso di aliquote in cui non è prevista la gestione della malattia a carico Inps.

La tabella deve essere compilata indicando i soggetti ai quali si vuole che venga calcolata l'indennità inps:

![](_page_38_Picture_88.jpeg)

Inoltre si deve anche inserire la costante da agganciare al calcolo:

![](_page_38_Picture_89.jpeg)

Le due tabelle sono collegate fra loro pertanto non è possibile compilarne una senza compilare l'altra, altrimenti uscirà un messaggio di errore:

Centro Paghe Padova srl – Circolare mensile luglio 2008 39

<span id="page-39-0"></span>![](_page_39_Picture_0.jpeg)

## **6.11. MODELLO CUD: ESPOSIZIONE NOTE PER 730**

E' stato riscontrato che le diciture della nota "AM" del CUD risultava errata in caso di crediti 730 da IRPEF per coniuge, addizionale regionale e addizionale comunale sostituito. L'anomalia è stata risolta.

## **6.12. MODULISTICA GRAFICA**

### **E' stato inserito un nuovo modello in pratiche azienda:**

01 DELEGA INCARICO DI CONSULENZA **IPCDL SMF** 

## **6.13. MOVIMENTO CANTIERISTICA**

E' stata risolta l'anomalia per la quale nell'inserimento dei movimenti con gestione della cantieristica dopo l'inserimento del primo cantiere al conferma il cursore si posizionava nella casella del cantiere e la bottoniera sotto del *conferma, totale, uscita, ecc*, non era attivata.

## **6.14. MOVIMENTO DIPENDENTI**

### **6.14.1 NUOVO CONTROLLO**

E' stato inserito un controllo in inserimento movimenti per cui, alla fine della digitazione dei movimenti

![](_page_39_Picture_115.jpeg)

verifica se ci sono dipendenti uguali per posizione inail e matricola dipendente presente nel corpo dell' anagrafica dipendente (videata 1B).

Nel caso si verifichi questa situazione fa apparire una griglia con i codici dei dipendenti e fa uscire dalla procedura di trasmissione

![](_page_39_Picture_14.jpeg)

per dare modo al cliente di cambiare "al volo" i valori presenti nell'anagrafica dipendente o eventualmente sospendere la ditta (infatti il controllo non viene fatto se la ditta è sospesa).

## **6.14.2 NUOVA SCELTA**

E' stata aggiunta una nuova scelta per l'accesso ai movimenti

![](_page_39_Picture_116.jpeg)

### <span id="page-40-0"></span>**6.14.3 VARIAZIONE ICONE**

Sono state variate alcune icone per agevolarne la comprensione

#### *Icona cantieristica*

![](_page_40_Picture_127.jpeg)

Prima **adesso** Bull

### *Icona CIG all'interno del bottone emens*

Prima **frame** adesso

C<sub>I</sub>C

## **6.15. MOVIMENTO DITTA**

E' stato aggiunto un nuovo tasto, che permette di spedire l'anagrafica ditta nel caso in cui non risulta nessun dipendenti in posizione "F"

Estrai ditta

Se non rientra nella casistica sopra descritta il tasto non risulta abilitato.

## **6.16. PROSPETTO CONTABILE A4**

Nel retro del prospetto contabile nella sezione "Riepilogo IRPEF/Altro" vengono ora riportati in stampa gli importi relativi all'assistenza fiscale suddivisi per singolo codice tributo. Si riporta esempio:

![](_page_40_Picture_128.jpeg)

## **6.17. STAMPE**

### **6.17.1 SITUAZIONE SALDI E PROIEZIONE FERIE - 74)**

Stampa presente dopo il calcolo cedolino.

E' stato riscontrato che la stampa nella sezione proiezione non stornava il mese di elaborazione già presente nella situazione "saldi".

## **6.18. SCARICO COD. FISC. SOCI FACCHINI PER INAIL**

E' stata modificata la griglia di scelta dei dipendenti per dare la possibilità all'Utente di effettuare il file solo per alcuni dipendenti:

![](_page_40_Picture_129.jpeg)

<span id="page-41-0"></span>Se per esempio si vuole procedere alla creazione di file diversi in base alla posizione Inail dei dipendenti, si deve inserire nel campo Inail la posizione interessata  $\left\lfloor \frac{\text{hail}}{\text{hail}} \right\rfloor$ , cliccare il pulsante *Filtra* e in automatico verranno riportati in griglia solo i dipendenti che si trovano in quella posizione, successivamente mediante il pulsante *Selez.tutti* verranno riportati nel tracciato solo i dipendenti che si trovano in tale posizione.

Attenzione perché nel caso di unica pat con più posizioni Inail il tracciato che si viene a creare ha il numero della pat stessa, pertanto è necessario rinominare il primo file prima di procedere alla creazione del secondo.

## **6.19. SGRAVIO CONTRIBUTIVO IMPRESE ARMATORIALI CHE ESERCI-TANO ATTIVITÀ DI CABOTAGGIO MARITTIMO**

In base alla legge n.80 del 09/03/2006 art. 34-sexies e alla proroga per l'anno 2008 in base alla legge n.244 art.2, c. 221 del 24/12/2007 è stato creato un nuovo sgravio sui contributi a favore delle imprese armatoriali per le navi che esercitano attività di cabotaggio marittimo.

Lo sgravio è pari al 50% dei contributi sia a carico dipendente che a carico azienda.

Per attivare tale sgravio si deve entrare in Anagrafica Ditta=>Tab.7 "Opzioni1" e valorizzare la casella "Sgravio su contributi" con "R"

![](_page_41_Figure_6.jpeg)

Tale valorizzazione determinerà il calcolo dei contributi sgravati sul cedolino, mentre nel DM10, come da direttive della circolare INPS n.67 del 06/06/2008, verrà esposto:

- il personale avente titolo allo sgravio e i contributi totali nei quadri "B-C";
- l'importo complessivo del beneficio contributivo nel quadro "D" con il codice "C925" avente il significato di "sgravio cabot. ex art. 1, c. 221, legge n. 244/2007".

## **6.20. SOLIDARIETA' VENETO: CALCOLO CONTRIBUTO SOLIDARIETA'**

Il contributo di solidarietà 10% dovuto all'INPS (codice DM10 => M900) in precedenza veniva calcolato per gli enti relativi al Fondo Solidarietà Veneto comprendendo nell'imponibile di calcolo anche la quota associativa dovuta al fondo (contributo 1,5%). Con il presente aggiornamento il calcolo esclude tale contributo.

# <span id="page-42-0"></span>**7. COEFFICIENTE RIVALUTAZIONE T.F.R.**

Riportiamo di seguito i coefficienti di rivalutazione, presenti nelle nostre tabelle, da applicare sulle indennità di fine rapporto:

![](_page_42_Picture_76.jpeg)

Sono evidenziati dalla dicitura "Provvisorio" i coefficienti non ancora pubblicati ma calcolati dal Centro.